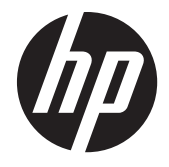

# HP Scanjet Pro 3000 s2

Guide de l'utilisateur

#### **Copyright et licence**

© 2013 Copyright Hewlett-Packard Development Company, L.P.

La reproduction, l'adaptation ou la traduction de ce document sans l'autorisation écrite préalable de Hewlett-Packard est interdite, sauf dans des conditions conformes aux lois relatives au copyright.

Les informations contenues dans ce document sont sujettes à des modifications sans préavis.

Les seules garanties relatives aux produits et services HP sont énoncées dans les déclarations de garantie expresse accompagnant ces produits et services. Aucune partie du présent document ne saurait être interprétée comme une garantie supplémentaire. HP ne pourra être tenu responsable des erreurs ou omissions de nature technique ou rédactionnelle qui pourraient subsister dans le présent document.

#### **Marques déposées**

ENERGY STAR est une marque de l'agence américaine de protection de l'environnement (United States Environmental Protection Agency) déposée aux États-Unis.

Microsoft et Windows sont des marques déposées de Microsoft Corporation.

Édition 1, 5/2013

# **Sommaire**

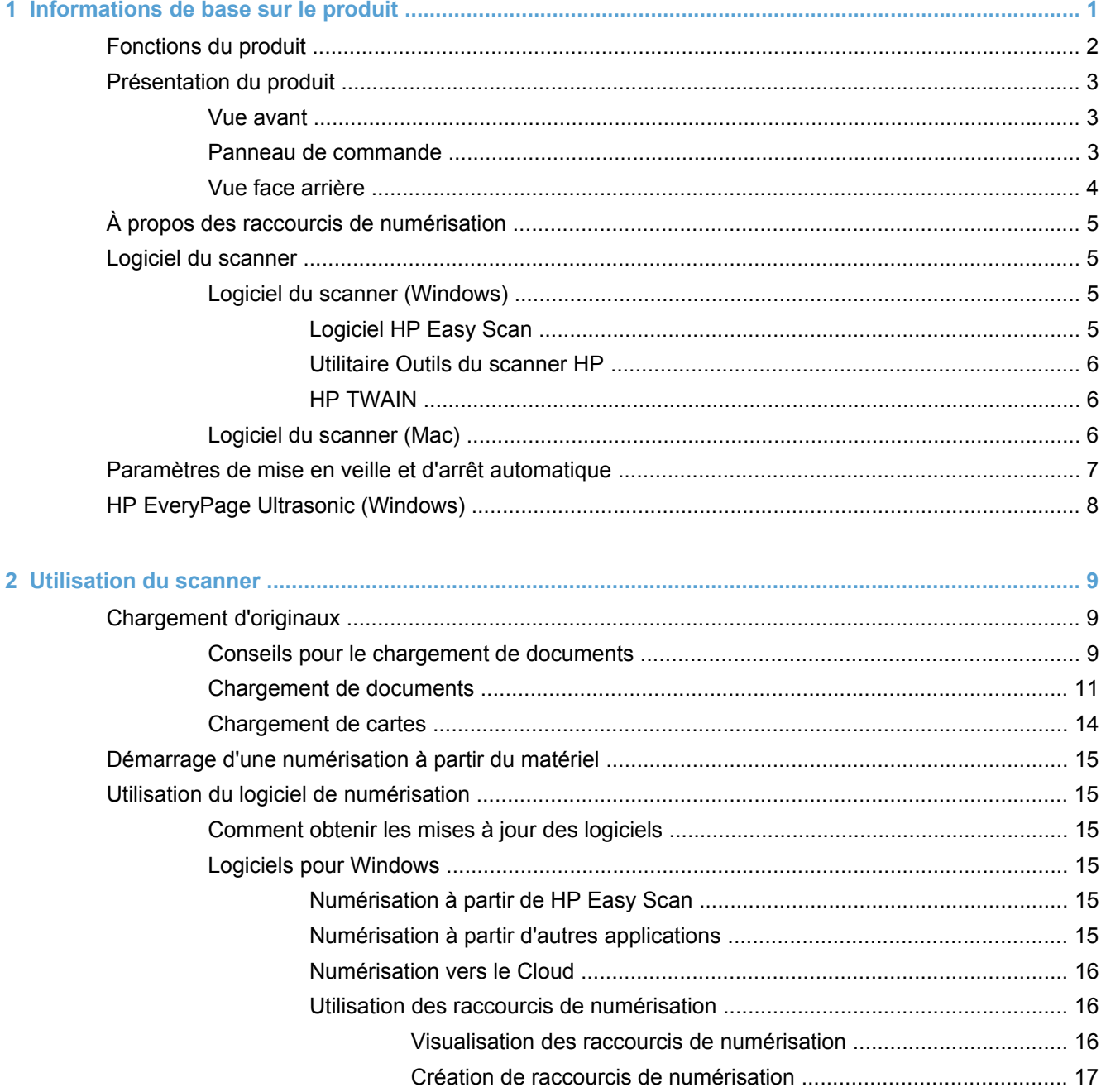

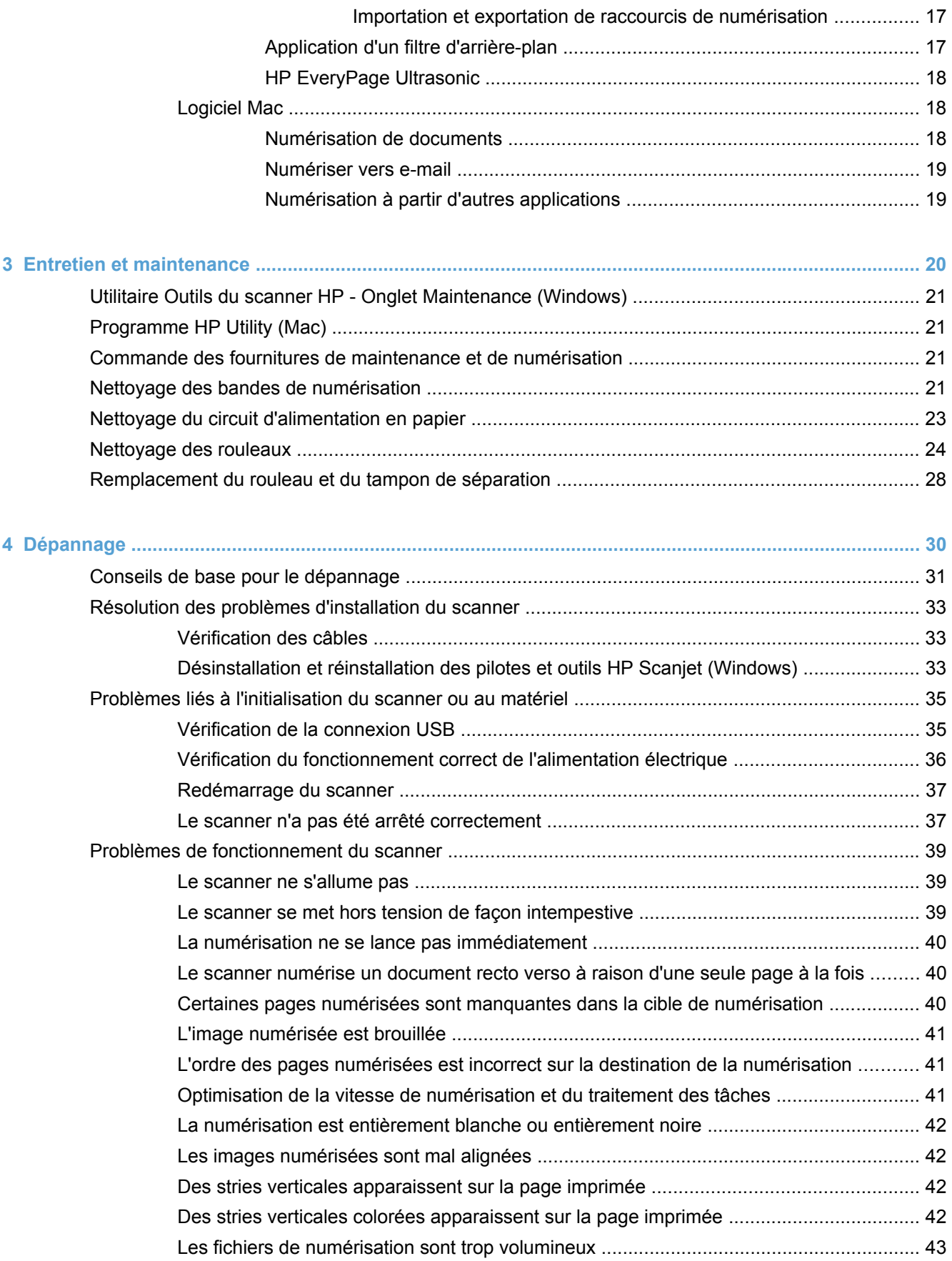

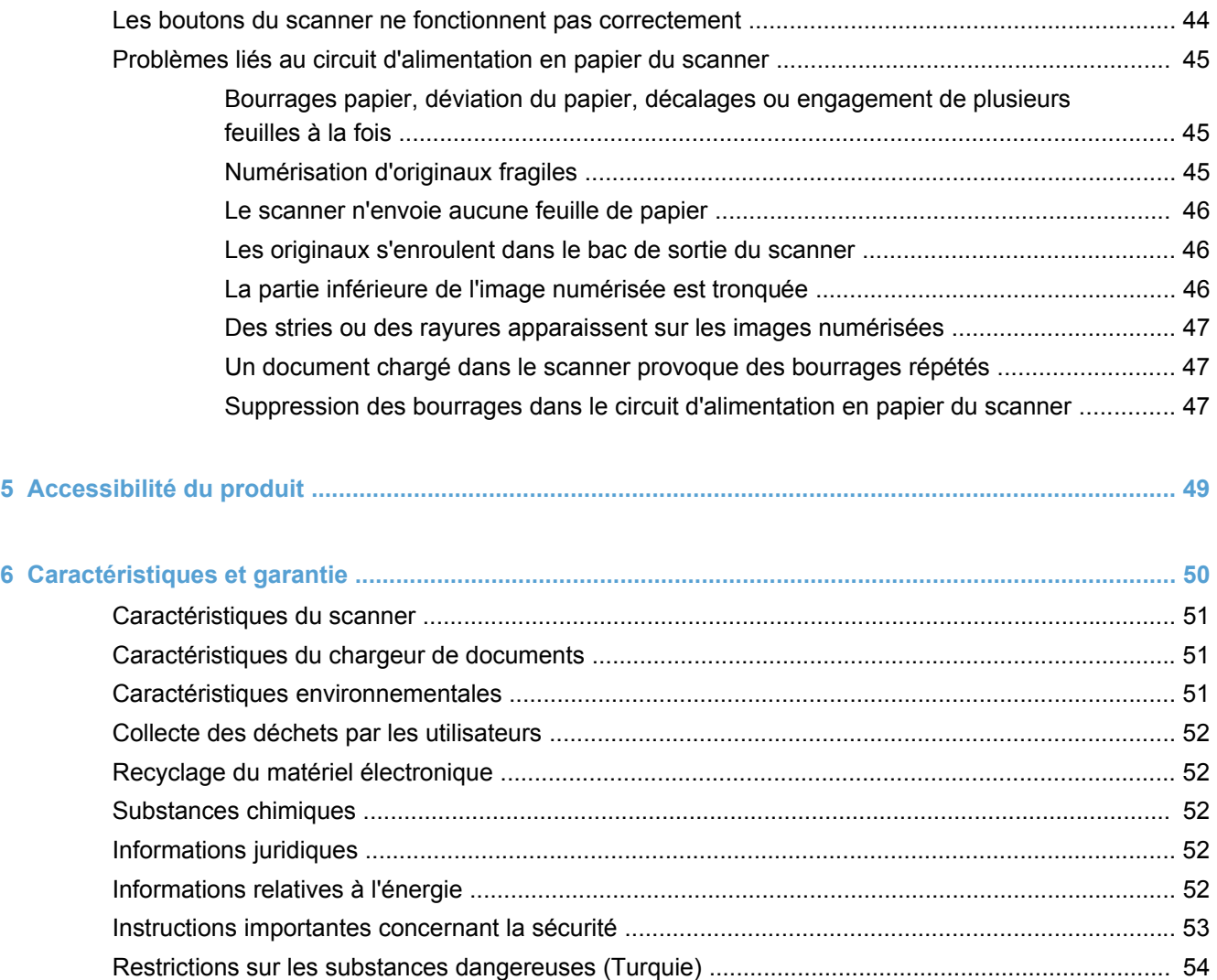

[Restrictions sur les substances dangereuses \(Ukraine\) .................................................................... 54](#page-59-0) [Informations sur le recyclage et la mise au rebut de certains matériaux ........................................... 54](#page-59-0) [Déclaration de garantie limitée de Hewlett-Packard .......................................................................... 56](#page-61-0)

**[Index ................................................................................................................................................................... 58](#page-63-0)**

# <span id="page-6-0"></span>**1 Informations de base sur le produit**

Le présent guide de l'utilisateur contient toutes les informations nécessaires au sujet de l'utilisation du scanner HP Scanjet Pro 3000 s2.

- [Fonctions du produit](#page-7-0)
- **•** [Présentation du produit](#page-8-0)
- [À propos des raccourcis de numérisation](#page-10-0)
- [Logiciel du scanner](#page-10-0)
- [Paramètres de mise en veille et d'arrêt automatique](#page-12-0)
- [HP EveryPage Ultrasonic \(Windows\)](#page-13-0)

# <span id="page-7-0"></span>**Fonctions du produit**

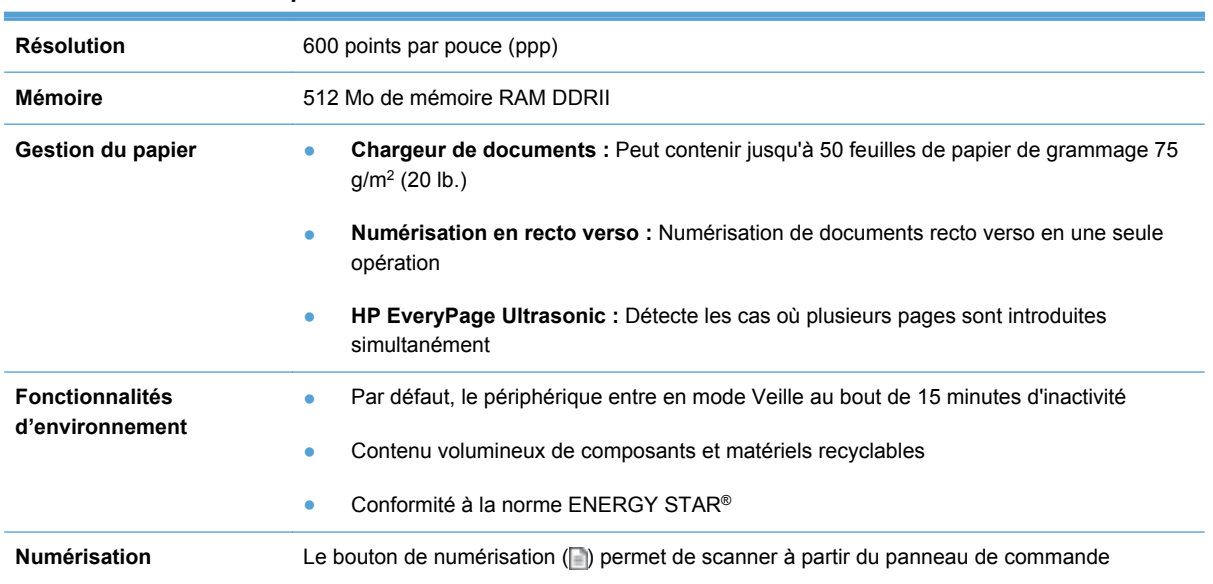

#### **Tableau 1-1 Caractéristiques**

# <span id="page-8-0"></span>**Présentation du produit**

La présente section décrit les composants physiques du scanner HP Scanjet Pro 3000 s2.

## **Vue avant**

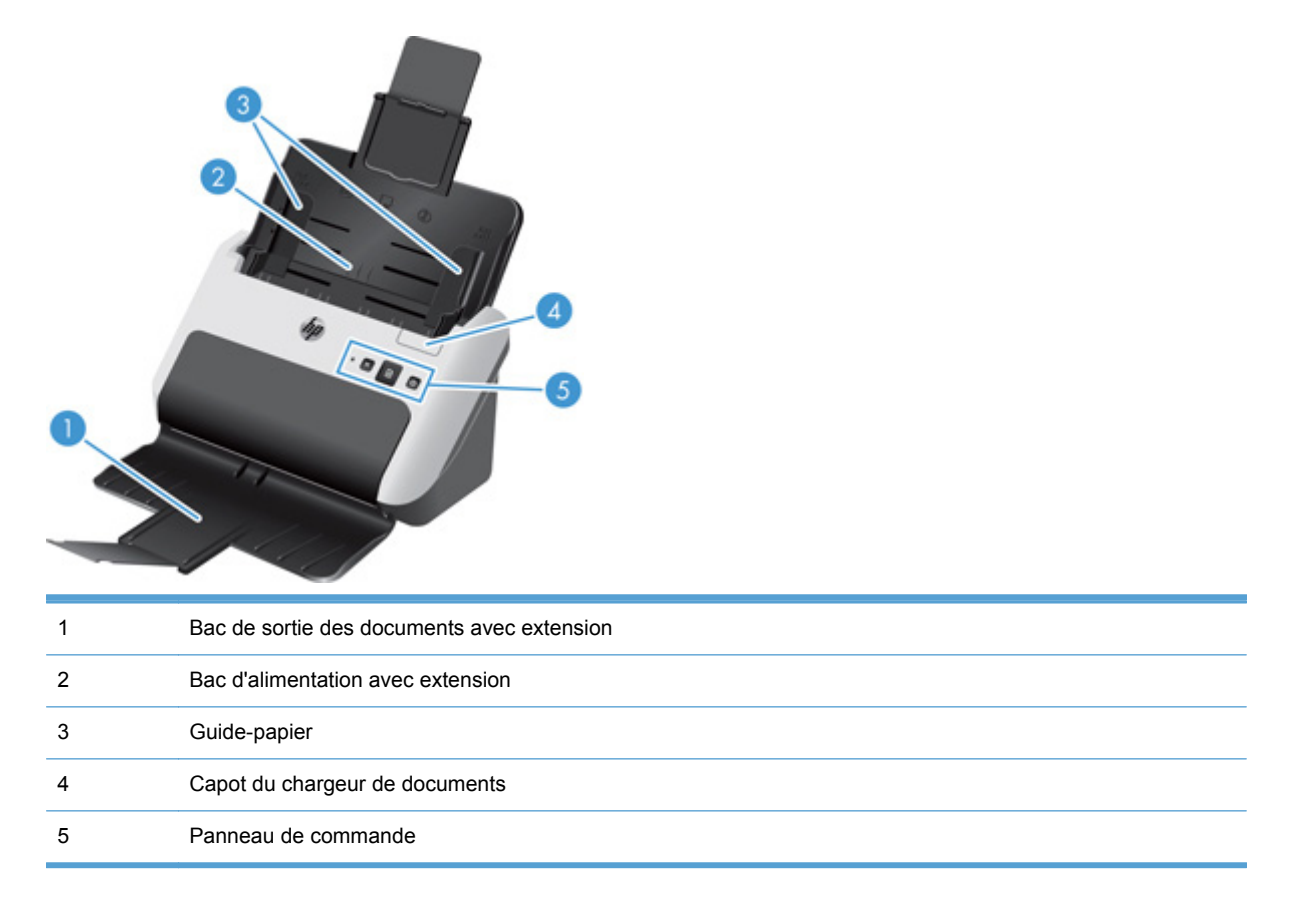

## **Panneau de commande**

Utilisez les boutons du panneau de commande pour lancer ou annuler une numérisation, ainsi que pour mettre l'unité sous tension et hors tension.

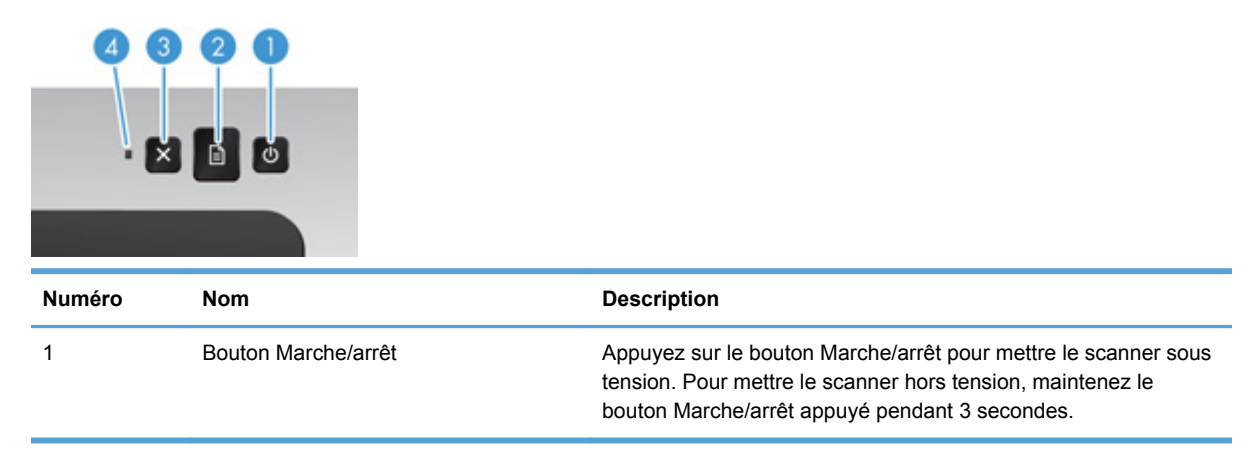

<span id="page-9-0"></span>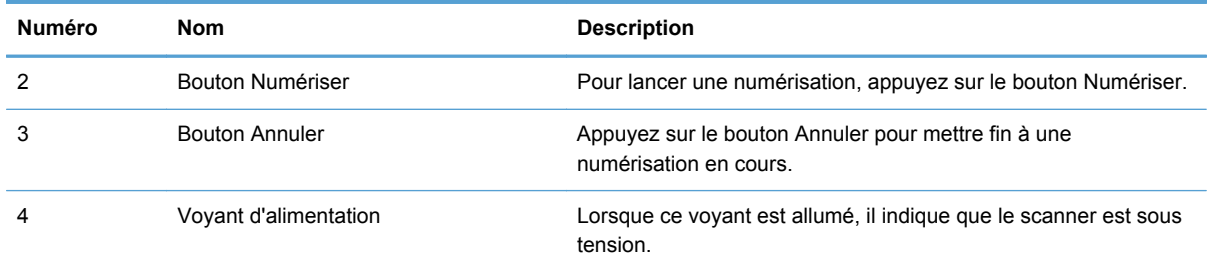

## **Vue face arrière**

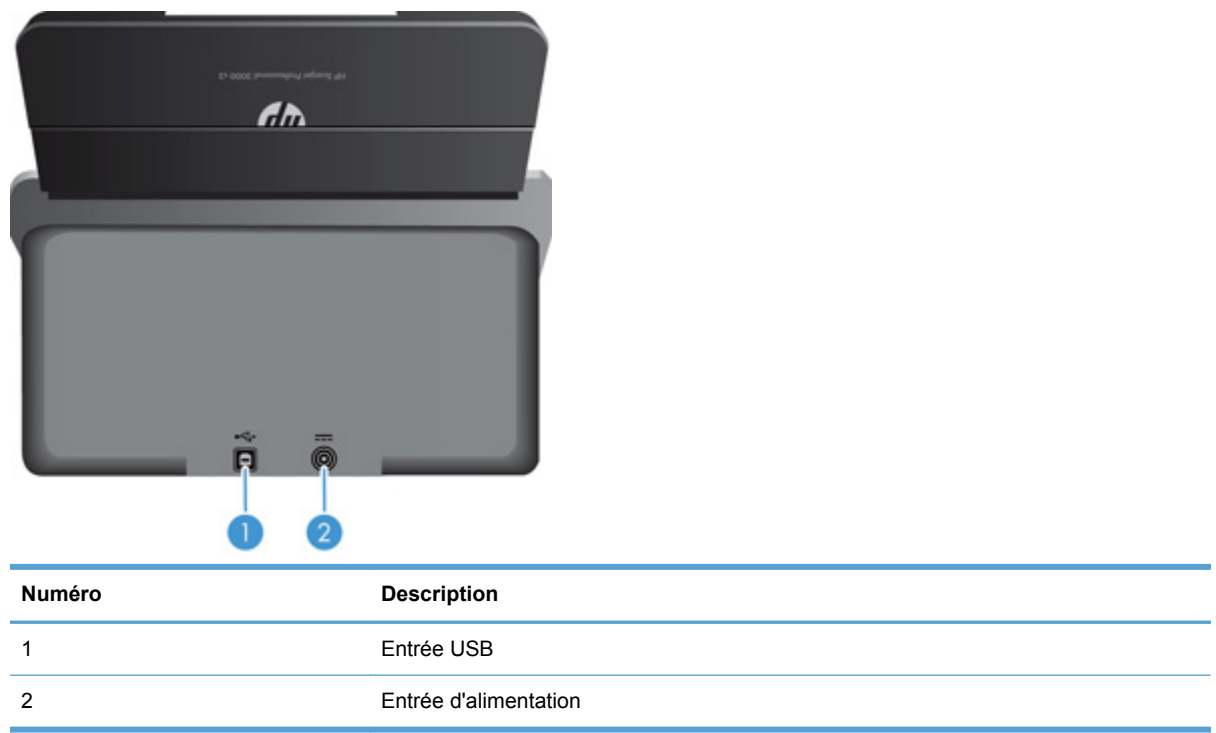

# <span id="page-10-0"></span>**À propos des raccourcis de numérisation**

Un raccourci de numérisation est un ensemble de paramètres de numérisation sauvegardés. Vous pouvez utiliser le logiciel HP pour créer et gérer les raccourcis de numérisation et affecter un raccourci de numérisation au bouton Numériser ( ) sur le panneau de commande.

**Windows :** Utilisez HP Easy Scan pour créer et gérer les raccourcis de numérisation.

**Mac :** Utilisez le Programme HP Utility pour paramétrer l'activité du bouton de numérisation.

# **Logiciel du scanner**

Différents logiciels de numérisation destinés aux systèmes d'exploitation Windows et Mac sont fournis avec votre scanner.

## **Logiciel du scanner (Windows)**

Le scanner HP Scanjet Pro 3000 s2 est livré avec une sélection de logiciels et de pilotes de numérisation pour Windows, dont HP Easy Scan, EMC ISIS, l'Utilitaire Outils du scanner HP et HP TWAIN.

#### **Logiciel HP Easy Scan**

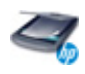

Le HP Easy Scan vous guide tout au long du processus de numérisation. Pour ouvrir le logiciel, doublecliquez sur l'icône HP Easy Scan de votre bureau. Pour plus d'informations, cliquez sur **?** dans n'importe quelle boîte de dialogue du logiciel HP Easy Scan afin d'accéder à l'aide sur HP Easy Scan.

#### **Fenêtre principale**

La fenêtre principale s'affiche lors de l'ouverture de HP Easy Scan. Cette fenêtre vous permet d'effectuer les tâches suivantes :

- Démarrer une numérisation : Placez l'original dans le chargeur de documents, sélectionnez un raccourci, puis cliquez sur **Numériser**. La numérisation est effectuée en utilisant les paramètres associés au raccourci sélectionné.
- **Utilisation des raccourcis :** Démarrez rapidement d'une numérisation à l'aide d'un raccourci existant. Vous pouvez utiliser un raccourci par défaut, un raccourci défini par l'utilisateur tel quel, ou bien sélectionner et modifier n'importe quel raccourci à usage unique. Vous pouvez également créer un nouveau raccourci à partir d'un raccourci existant.

#### **Afficheur d'images**

L'afficheur d'images s'ouvre lorsque vous lancez une numérisation. Cette fenêtre vous permet d'effectuer les tâches suivantes :

- Afficher des miniatures sur les pages à mesure qu'elles sont numérisées
- Numériser d'autres pages
- <span id="page-11-0"></span>Renumériser des pages individuelles
- Éditer des pages individuellement afin de recadrer et faire pivoter les images
- Réorganiser ou supprimer des pages
- Effectuer la numérisation et le traitement du document

#### **Utilitaire Outils du scanner HP**

L'Utilitaire Outils du scanner HP vous permet de modifier les paramètres de gestion de l'alimentation du scanner et de rechercher des informations sur les paramètres, l'état et la maintenance du scanner.

Pour ouvrir l'utilitaire, procédez de l'une des manières suivantes :

- Cliquez sur l'icône HP Easy Scan du bureau, cliquez sur le menu déroulant **Scanner**, puis sur **Paramètres du scanner**.
- Windows XP, Vista, Windows 7 : Double-cliquez sur l'icône HP Easy Scan de votre bureau, cliquez sur le menu déroulant **Scanner**, puis sur **Paramètres du scanner**.
- Windows 8 : Sur l'écran **Démarrage**, cliquez sur la vignette Utilitaire Outils du scanner HP.
- Cliquez sur **Démarrer**, pointez sur **Programmes** ou sur **Tous les programmes**, pointez sur **HP**, sur **Scanjet**, puis sur **3000 s2** et cliquez sur **Utilitaire Outils du scanner**.

#### **HP TWAIN**

HP TWAIN vous permet de numériser à l'aide de logiciels compatibles TWAIN développés par d'autres fournisseurs que HP. Tous les logiciels TWAIN ne fonctionnant pas de manière identique, veuillez consulter la documentation des logiciels pour obtenir plus de détails sur les méthodes d'acquisition de numérisations.

## **Logiciel du scanner (Mac)**

Un pilote pour Mac OS est fourni avec votre scanner HP Scanjet Pro 3000 s2. Ceci vous permet d'utiliser votre scanner HP avec n'importe quelle application compatible ICA, y compris les applications Capture d'image et Aperçu qui sont déjà installées sur votre Mac.

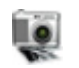

Capture d'image fournit des fonctionnalités de base pour la numérisation de documents. Le Capture d'image est disponible dans le dossier **Applications**.

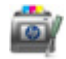

Le Programme HP Utility vous permet de configurer le périphérique et de paramétrer l'activité du bouton de numérisation sur un Mac. Le Programme HP Utility est disponible dans le dossier **Applications/Hewlett-Packard**.

# <span id="page-12-0"></span>**Paramètres de mise en veille et d'arrêt automatique**

Par défaut, le scanner entre en mode Veille au bout de 15 minutes d'inactivité et se met automatiquement hors tension au bout de deux heures d'inactivité afin d'économiser l'énergie.

**Windows :** Pour modifier les paramètres par défaut de mise en veille et d'arrêt automatique, procédez comme suit :

- **1.** Lancez l'Utilitaire Outils du scanner HP en effectuant l'une des opérations suivantes :
	- Double-cliquez sur l'icône HP Easy Scan de votre bureau, cliquez sur le menu déroulant **Scanner**, puis sur **Paramètres du scanner**.
	- Windows XP, Vista, Windows 7 : Cliquez sur **Démarrer**, pointez sur **Programmes** ou sur **Tous les programmes**, pointez sur **HP**, sur **Scanjet**, puis sur **3000 s2** et cliquez sur **Utilitaire Outils du scanner**.
	- Windows 8 : Sur l'écran **Démarrage**, cliquez sur la vignette Utilitaire Outils du scanner HP.
- **2.** Cliquez sur l'onglet **Paramètres**, puis sélectionnez les paramètres de mise en veille et d'arrêt automatique appropriés.

**REMARQUE :** Si vous paramétrez à la fois la mise en veille et l'arrêt automatique sur **1 heure**, le scanner se met automatiquement hors tension au bout d'une heure.

- Pour définir la période d'inactivité au bout de laquelle le scanner doit entrer en mode Veille, sélectionnez **15 minutes** ou **1 heure** dans la liste déroulante **Veille : Mettre le scanner en veille au bout de :**.
- Pour définir la période d'inactivité au bout de laquelle le scanner doit se mettre automatiquement hors tension, sélectionnez la valeur appropriée (**1 heure**, **2 heures**, **4 heures** ou **Jamais**) dans la liste déroulante **Arrêt automatique : Mettre le scanner hors tension au bout de :**.

**Mac :** Utilisez le Programme HP Utility pour modifier les paramètres par défaut de mise en veille et d'arrêt automatique.

# <span id="page-13-0"></span>**HP EveryPage Ultrasonic (Windows)**

Votre solution de numérisation HP peut détecter l'introduction simultanée de plusieurs pages dans le scanner grâce à HP EveryPage Ultrasonic. Cette technologie vous permet également de récupérer les erreurs liées à une multi-collecte sans perdre les pages que vous avez déjà numérisées.

Lorsqu'une erreur de multi-collecte se produit, le logiciel affiche un message et une miniature de la dernière page numérisée avec succès. Sélectionnez une option dans le message pour résoudre le problème, réinstallez les pages restantes dans la pile, puis poursuivez la numérisation.

Le logiciel HP Easy Scan propose différentes options permettant de contrôler le fonctionnement de HP EveryPage Ultrasonic. Vous pouvez par exemple faire en sorte qu'une certaine portion de la page soit exclue des détections de multi-collecte, ce qui peut être utile si vos documents contiennent des notes autocollantes. Pour afficher ou modifier ces options, ouvrez HP Easy Scan et accédez à l'onglet **Options matérielles** sous l'onglet **Paramètres de numérisation**.

# <span id="page-14-0"></span>**2 Utilisation du scanner**

Les rubriques suivantes décrivent le chargement et la numérisation d'originaux.

# **Chargement d'originaux**

Les rubriques suivantes expliquent comment introduire les originaux dans le chargeur de documents.

## **Conseils pour le chargement de documents**

La capacité maximale du chargeur de documents est de 50 feuilles de papier de 75 g/m<sup>2</sup>, ou 20 lb. Lorsque du papier de grammage plus élevé est utilisé, la capacité maximale est réduite.

**ASTUCE :** Utilisez les repères présents sur les guide-papier du bac d'alimentation pour vous aider à ne pas dépasser la capacité du chargeur de documents.

- La capacité maximale de chargement des cartes (jusqu'à 15 points) est d'environ 9 à 10 cartes.
- Assurez-vous que vos documents sont conformes aux spécifications suivantes :

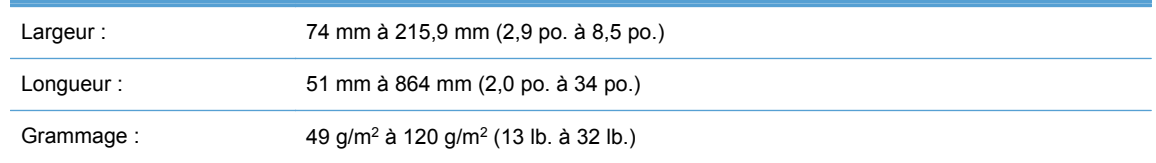

Le chargeur de documents du scanner permet le traitement de cartes conformes aux spécifications suivantes :

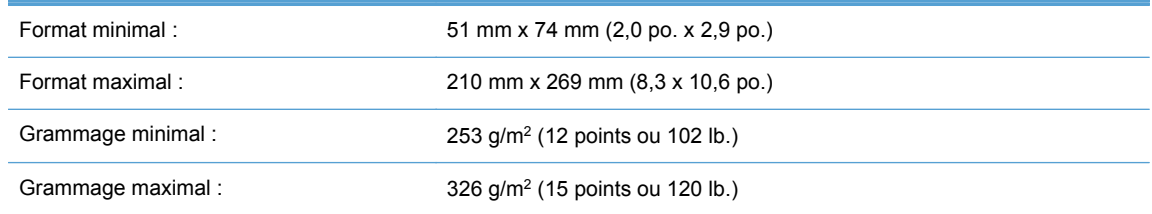

La numérisation des types de documents suivants peut entraîner des bourrages papier ou la détérioration des documents.

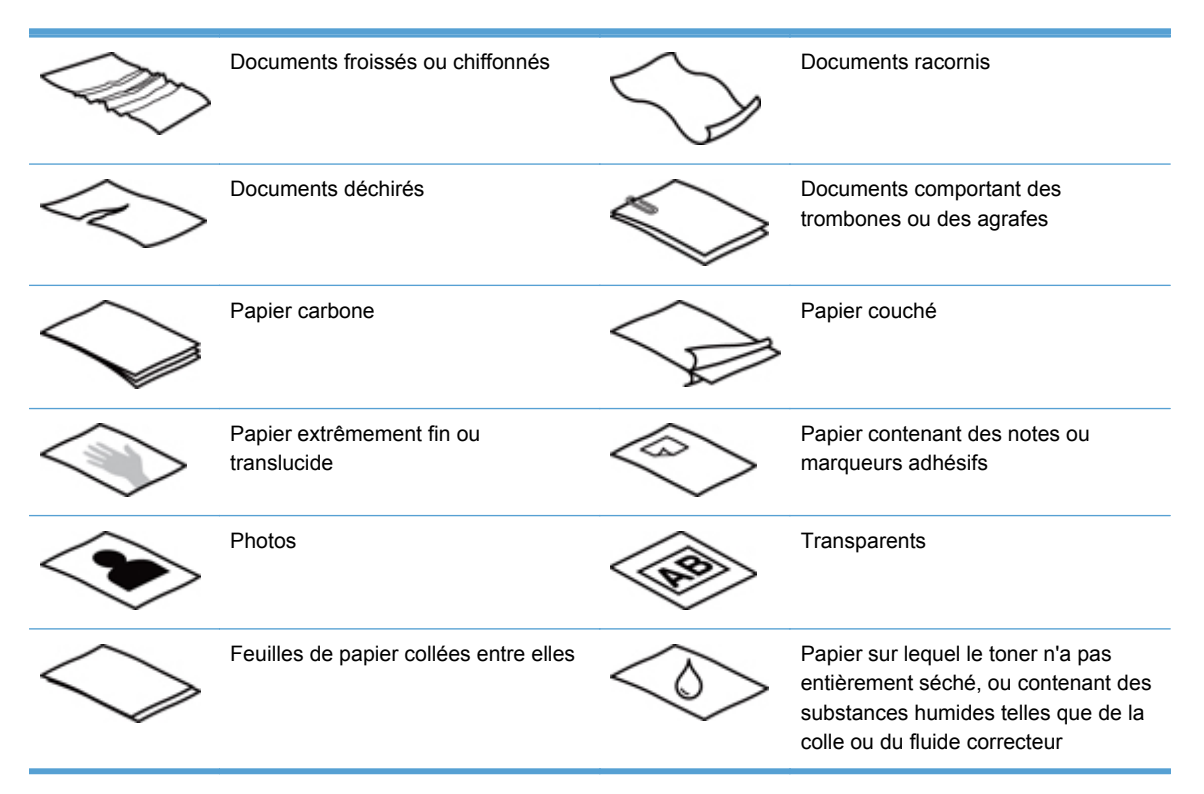

- Aplanissez les pliures ou courbures éventuelles des documents avant de les positionner dans le chargeur. Si le bord d'attaque d'un document est courbé ou plié, il risque de provoquer un bourrage papier.
- Lors du chargement de feuillets dont l'une des dimensions est inférieure à 74 mm (2,9 pouces), tels que les cartes de visite, placez les pages en orientant le bord court parallèlement aux guidepapier.
- Pour numériser des documents fragiles (tels que des photos ou des documents imprimés sur du papier froissé ou de grammage très faible), insérez-les dans un protège-document transparent et épais dont la largeur ne dépasse pas 215,9 mm (8,5 pouces), avant de les placer dans le chargeur de documents.
- **ASTUCE :** Si vous ne disposez pas de protège-documents de taille appropriée, utilisez une ÷ςX pochette transparente destinée au rangement dans un classeur. Découpez le bord comportant les perforations, afin que la pochette ne dépasse pas 215,9 mm (8,5 pouces) en largeur.
- Assurez-vous que le capot du chargeur de documents est correctement fixé. Pour refermer correctement le capot, appuyez fermement de part et d'autre jusqu'à ce qu'un déclic se fasse entendre des deux côtés.
- Réglez les guide-papier en fonction de la largeur des documents. Assurez-vous que les guidepapier touchent les bords de l'original. S'il existe un jeu entre les guide-papier et le bord des documents, l'image risque d'être numérisée de travers.
- <span id="page-16-0"></span>● Lorsque vous placez une pile de documents dans le chargeur, positionnez-la avec précaution. Ne lâchez pas la pile dans le chargeur et ne tapez pas dessus après l'avoir placée dans le chargeur de documents.
- Nettoyez les rouleaux de numérisation s'ils sont visiblement encrassés, ou après la numérisation d'un document manuscrit ou comportant des marques de stylo.

## **Chargement de documents**

- **1.** Ouvrez le couvercle du scanner.
- **2.** Déployez les extensions du bac d'entrée et du bac de sortie.

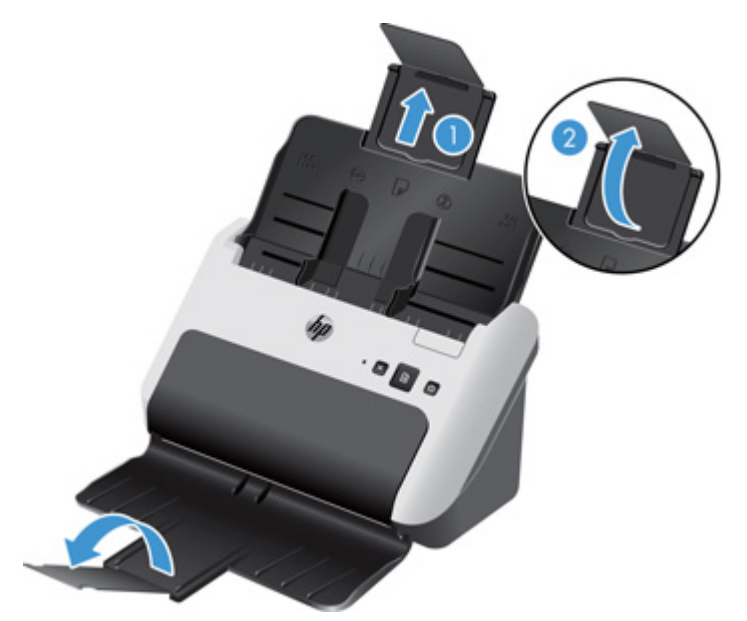

**a.** Soulevez l'extension du bac d'alimentation (1), puis le rabat de l'extension muni de charnières (2).

- **b.** Ouvrez le bac de sortie, puis soulevez le rabat de l'extension muni de charnières.
	- **ASTUCE :** Vous pouvez effectuer une numérisation avec le bac de sortie fermé, comme  $\partial$ illustré ci-dessous.

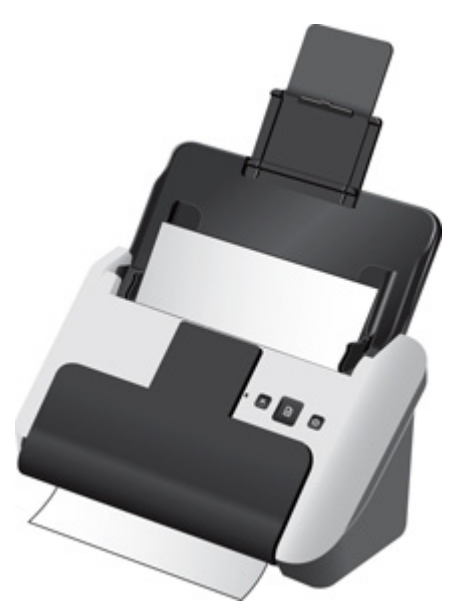

**3.** Réglez les guide-papier dans le chargeur en fonction de la largeur des documents. Prenez garde à ne pas serrer excessivement les guides, au risque de gêner l'alimentation en papier.

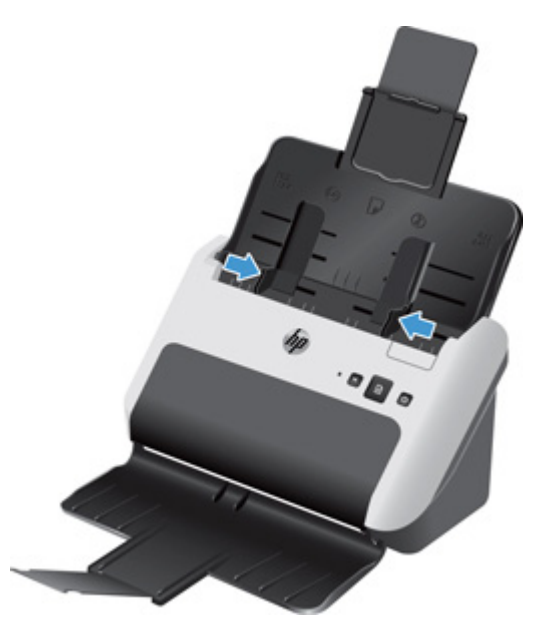

Lors de la numérisation d'originaux de petite taille, par exemple des chèques, il est particulièrement important que les guide-papier soient parfaitement calés contre les bords de l'original, sans toutefois gêner l'approvisionnement en papier.

**4.** Ventilez la pile de documents afin de vous assurer que les pages n'adhèrent pas les unes aux autres. Ventilez la pile par le bord du document destiné à être introduit dans le chargeur dans une direction, puis ventilez le même bord dans la direction opposée.

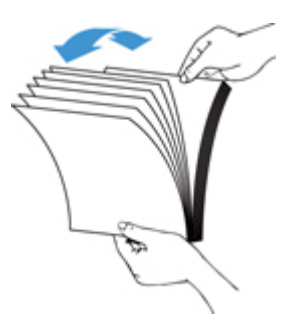

**5.** Alignez les bords des documents en tapant légèrement la partie inférieure de la pile contre le bord de la table. Faites pivoter la pile de 90 degrés et répétez ce mouvement.

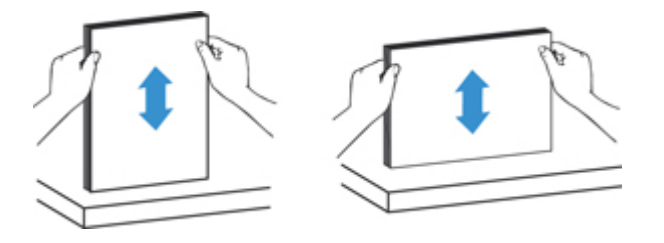

**6.** Introduisez avec précaution la pile de papier dans le chargeur de documents. Chargez les pages orientées vers le bas, le haut des pages pointant vers l'intérieur du chargeur.

*Pour obtenir les meilleurs résultats, ne lâchez pas la pile dans le chargeur et ne tapez pas dessus après l'avoir placée dans le chargeur de documents.*

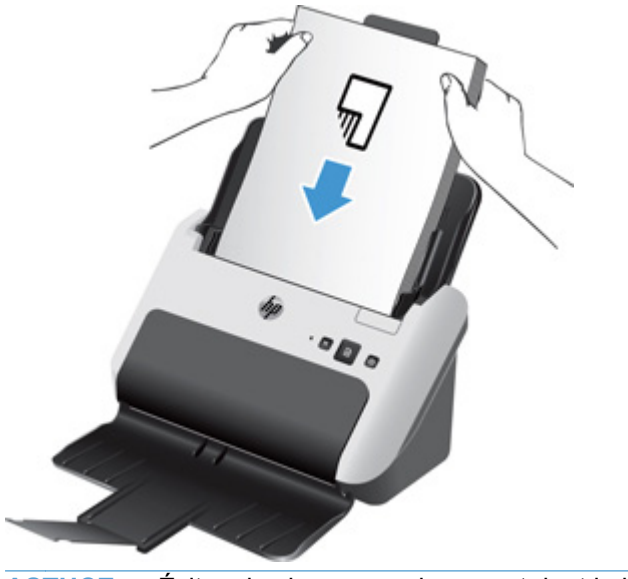

**ASTUCE :** Évitez de charger un document dont le bord d'attaque a été plié ou endommagé.

**7.** Vérifiez que les guide-papier sont alignés sur les bords de la pile.

## <span id="page-19-0"></span>**Chargement de cartes**

Pour charger les cartes dans le chargeur de documents, procédez comme suit :

**1.** Placez la pile de papier face à imprimer orientée vers le bas, en orientant la dimension la plus courte parallèlement aux guide-papier.

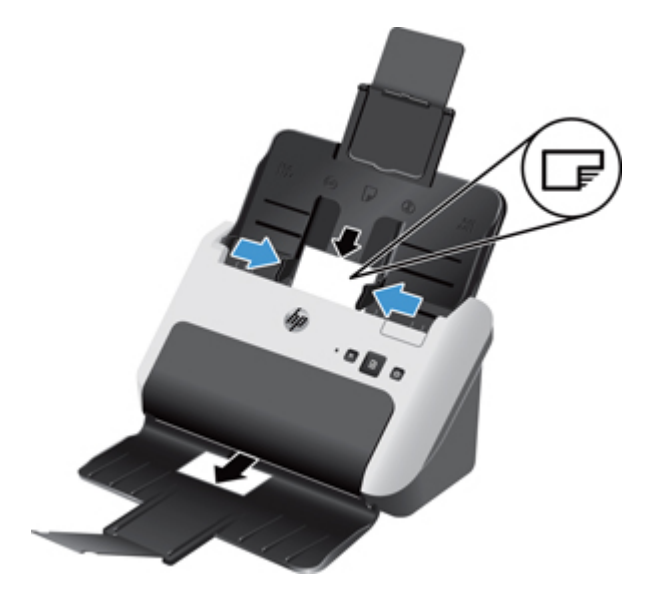

**2.** Ajustez les guide-papier pour centrer les cartes. Assurez-vous que les guide-papier touchent les bords des cartes.

# <span id="page-20-0"></span>**Démarrage d'une numérisation à partir du matériel**

Pour effectuer une numérisation à partir du panneau de commande, procédez comme suit :

- **1.** Chargez les originaux.
- **2.** Appuyez sur le bouton Numériser (

Pour annuler une numérisation, appuyez sur le bouton Annuler  $(X)$ .

## **Utilisation du logiciel de numérisation**

Les rubriques suivantes décrivent l'utilisation du logiciel de numérisation.

### **Comment obtenir les mises à jour des logiciels**

Pour obtenir les dernières mises à jour des logiciels, visitez le site [www.hp.com/support,](http://www.hp.com/support) sélectionnez votre lieu, cliquez sur **Pilotes et logiciels**, puis recherchez le nom ou le numéro de votre produit.

## **Logiciels pour Windows**

Les rubriques suivantes expliquent comment numériser à l'aide du logiciel pour Windows.

#### **Numérisation à partir de HP Easy Scan**

Vous pouvez lancer une numérisation à partir du logiciel HP Easy Scan.

- **1.** Effectuez l'une des actions suivantes :
	- Double-cliquez sur l'icône HP Easy Scan de votre bureau.
	- Windows XP, Vista, Windows 7 : Cliquez sur **Démarrer**, pointez sur **Programmes** ou sur **Tous les programmes**, pointez sur **HP**, sur **HP Easy Scan**, puis cliquez sur **HP Easy Scan**.
	- Windows 8 : Sur l'écran **Démarrage**, cliquez sur la vignette HP Easy Scan.
- **2.** Sélectionnez un raccourci et cliquez sur **Numériser**.

**ASTUCE :** Une description du raccourci sélectionné s'affiche.

Pour plus d'informations, reportez-vous à l'aide sur HP Easy Scan.

#### **Numérisation à partir d'autres applications**

Vous pouvez numériser une image ou un document directement vers l'une de vos applications si celle-ci contient une option de menu telle que **Acquisition**, **Numériser**, **Importer un nouvel objet** ou **Insérer un nouvel objet**. Si vous n'êtes pas certain de la compatibilité du logiciel ou de l'option à utiliser, reportez-vous à la documentation fournie avec le logiciel.

Pour plus d'informations, reportez-vous à l'aide en ligne du logiciel de numérisation.

### <span id="page-21-0"></span>**Numérisation vers le Cloud**

Pour numériser des éléments vers vos destinations réseau (telles que Google Drive ™ [anciennement Google Docs™] ou Box.net), procédez comme suit. Votre ordinateur doit être connecté à Internet pour permettre l'exécution de cette tâche.

- **1.** Chargez le document dans le chargeur de documents.
- **2.** Double-cliquez sur l'icône HP Easy Scan de votre bureau pour afficher la fenêtre principale de HP Easy Scan.
- **3.** Sélectionne une destination de Cloud dans la liste **Raccourci de numérisation**.

**ASTUCE :** Si votre destination de Cloud ne figure pas dans la liste des raccourcis, cliquez sur le bouton **Ajouter** pour ajouter une nouvelle destination à la liste.

- **4.** Si vous y êtes invité, entrez vos informations de connexion à la destination Cloud dans le panneau **Destination**.
- **5.** Cliquez sur **Numériser**.

#### **Utilisation des raccourcis de numérisation**

Les raccourcis constituent un moyen rapide et efficace de sélectionner les paramètres des tâches de numérisation fréquemment utilisées.

- Vous pouvez utiliser le logiciel HP Easy Scan pour créer et gérer les raccourcis et affecter un raccourci prédéfini ou personnalisé au bouton Numériser ( ).
- Vous pouvez, à l'aide des interfaces TWAIN et ISIS, créer des profils de numérisation (contenant uniquement les paramètres du scanner) destinés à être utilisés avec des applications logicielles non-HP.

#### **Visualisation des raccourcis de numérisation**

Pour visualiser les raccourcis de numérisation existants, démarrez HP Easy Scan en effectuant l'une des opérations suivantes :

- Double-cliquez sur l'icône HP Easy Scan de votre bureau.
- Windows XP, Vista, Windows 7 : Cliquez sur **Démarrer**, pointez sur **Programmes** ou sur **Tous les programmes**, pointez sur **HP**, sur **Scanjet**, puis sur **3000 s2** et cliquez sur **HP Easy Scan**.
- Windows 8 : Sur l'écran **Démarrage**, cliquez sur la vignette HP Easy Scan.

**ASTUCE :** Si HP Easy Scan est déjà en cours d'exécution, vous pouvez visualiser les raccourcis en cliquant sur le signe plus (+) en haut de la liste des raccourcis.

#### <span id="page-22-0"></span>**Création de raccourcis de numérisation**

Pour créer un raccourci de numérisation, procédez comme suit :

- **1.** Lancez HP Easy Scan en effectuant l'une des opérations suivantes :
	- Double-cliquez sur l'icône HP Easy Scan de votre bureau.
	- Windows XP, Vista, Windows 7 : Cliquez sur **Démarrer**, pointez sur **Programmes** ou sur **Tous les programmes**, pointez sur **HP**, sur **HP Easy Scan**, puis cliquez sur **HP Easy Scan**.
	- Windows 8 : Sur l'écran Démarrage, cliquez sur la vignette HP Easy Scan.
- **2.** Cliquez avec le bouton droit sur la liste des périphériques et sélectionnez **Créer**.

La boîte de dialogue **Éditeur de raccourcis** s'affiche.

- **ASTUCE :** Il peut être souhaitable de configurer le nouveau raccourci en fonction d'un raccourci existant. Pour ce faire, sélectionnez et copiez un raccourci existant, modifiez les paramètres comme vous le souhaitez, puis enregistrez le raccourci sous un nouveau nom.
- **3.** Entrez le nom du raccourci dans le champ **Nom du raccourci**.
- **4.** Sélectionnez les paramètres du raccourci en cliquant sur l'onglet approprié (**Paramètres de numérisation**, **Destination**, **Propriétés**), puis faites votre choix.
- **5.** Une fois que vous avez terminé de sélectionner les paramètres du raccourci, cliquez sur **Enregistrer** pour sauvegarder le nouveau raccourci.

Pour plus d'informations, reportez-vous à l'aide sur HP Easy Scan.

#### **Importation et exportation de raccourcis de numérisation**

Il est possible d'importer et d'exporter des raccourcis dans un fichier XML afin que les administrateurs puissent les configurer pour un groupe de travail, que les utilisateurs puissent les transférer d'un ordinateur à l'autre, et qu'ils puissent partager des raccourcis personnalisés entre eux.

Pour plus d'informations, reportez-vous à l'aide sur HP Easy Scan.

#### **Application d'un filtre d'arrière-plan**

Vous pouvez appliquer un filtre d'arrière-plan pour supprimer ou atténuer la couleur de fond d'un document.

- La suppression d'une couleur d'arrière-plan change celui-ci en blanc.
- L'atténuation d'une couleur d'arrière-plan supprime toutes les variations de la couleur de fond afin de rendre celle-ci homogène.

<span id="page-23-0"></span>Pour appliquer un filtrage à la couleur d'arrière-plan, procédez comme suit :

- **1.** Démarrez HP Easy Scan (double-cliquez sur l'icône HP Easy Scan de votre bureau ou passez par le menu **Démarrer** de votre ordinateur).
- **2.** Cliquez avec le bouton droit sur le raccourci souhaité, puis cliquez sur **Modifier** pour ouvrir la boîte de dialogue **Éditeur de raccourcis**.
- **3.** Sur l'onglet **Traitement d'image**, sélectionnez l'option de filtrage d'arrière-plan souhaitée.
- **4.** Cliquez sur **Enregistrer**.

#### **HP EveryPage Ultrasonic**

HP EveryPage Ultrasonic interrompt le processus de numérisation si plusieurs pages ont été introduites simultanément dans le scanner. Cette fonctionnalité est activée par défaut.

Vous pouvez désactiver cette fonction si vous numérisez les types de documents suivants :

- Formulaires en plusieurs parties (usage non recommandé par HP).
- Documents comportant des étiquettes ou des notes repositionnables.

Pour désactiver HP EveryPage Ultrasonic, procédez comme suit :

- **1.** Ouvrez HP Easy Scan et sélectionnez le raccourci pour lequel vous souhaitez désactiver la détection des multi-collectes.
- **2.** Dans le menu **Raccourcis**, cliquez sur **Modifier**.
- **3.** Dans la boîte de dialogue **Éditeur de raccourcis**, cliquez sur l'onglet **Propriétés**.
- **4.** Désélectionnez la case à cocher **Détection des décalages (multicollecte)**.

Pour obtenir des informations détaillées sur cette fonctionnalité et sur les options correspondantes, reportez-vous à l'aide sur le logiciel HP Easy Scan.

**REMARQUE :** Utilisez l'interface ISIS ou TWAIN pour activer la détection des multi-collectes lorsque vous effectuez la numérisation à partir d'un logiciel non-HP.

## **Logiciel Mac**

Les rubriques suivantes expliquent comment numériser à l'aide du logiciel pour Mac.

#### **Numérisation de documents**

Vous pouvez utiliser l'application Capture d'image pour numériser des documents à partir du chargeur de documents.

**REMARQUE :** La fonctionnalité intégrée de reconnaissance optique de caractères (OCR) est disponible uniquement via le bouton Numériser ( $\Box$ ) et le raccourci associé au bouton doit spécifier la sortie OCR. Toutefois, vous pouvez démarrer une numérisation à partir du logiciel I.R.I.S. ReadIris Pro optionnel, puis sauvegarder le résultat de la numérisation traitée par OCR dans un fichier.

<span id="page-24-0"></span>Pour numériser à partir de Capture d'image, procédez comme suit :

- **1.** Placez le document dans le chargeur de documents.
- **2.** Dans le dossier **Applications**, double-cliquez sur l'icône Capture d'image.
- **3.** Dans la fenêtre **Capture d'image**, sélectionnez votre scanner dans la liste **Périphériques**.

**ASTUCE :** Pour accéder à d'autres options de numérisation Capture d'image, cliquez sur **Afficher les détails**.

**4.** Sélectionnez un format de fichier et une destination de numérisation dans la liste **Numériser vers**, puis cliquez sur **Numérisation**.

#### **Numériser vers e-mail**

Vous devez être connecté à Internet pour pouvoir exécuter cette tâche.

Pour numériser vers un e-mail, procédez comme suit :

- **1.** Placez le document dans le chargeur de documents.
- **2.** Dans le dossier **Applications**, double-cliquez sur l'icône Capture d'image.
- **3.** Dans la fenêtre **Capture d'image**, sélectionnez votre scanner dans la liste **Périphériques**.

**ASTUCE :** Pour accéder à d'autres options de numérisation Capture d'image, cliquez sur **Afficher les détails**.

**4.** Sélectionnez **Mail** dans la liste **Numériser vers** pour joindre automatiquement le document numérisé à un message électronique.

**PEMARQUE :** Si vous utilisez un logiciel de messagerie autre qu'Apple Mail, vous pouvez numériser le document dans un fichier et le joindre manuellement à un courrier électronique, ou bien ajouter votre application de courrier électronique à la liste **Numériser vers**.

Pour ajouter votre application de messagerie à la liste, sélectionnez **Autre**, puis votre application de messagerie, puis cliquez sur **Sélectionnez**.

**5.** Ajoutez au message électronique résultant l'adresse e-mail, le sujet et le texte de votre choix, puis envoyez le courrier électronique.

#### **Numérisation à partir d'autres applications**

Vous pouvez numériser une image directement vers n'importe quelle application compatible AIC. Dans votre application, recherchez les options permettant d'importer ou d'acquérir des images à partir d'un scanner.

**REMARQUE :** Le logiciel HP ne prend pas en charge la numérisation TWAIN. Si votre application est dotée de fonctions d'importation ou d'acquisition mais que votre scanner HP ne figure pas dans la liste, il se peut que l'application recherche uniquement les scanners prenant en charge TWAIN.

# <span id="page-25-0"></span>**3 Entretien et maintenance**

Cette rubrique présente des informations relatives à l'entretien et à la maintenance du scanner. Pour obtenir les informations de maintenance les plus récentes, visitez le site [www.hp.com/support.](http://www.hp.com/support)

- [Utilitaire Outils du scanner HP Onglet Maintenance \(Windows\)](#page-26-0)
- [Programme HP Utility \(Mac\)](#page-26-0)
- [Commande des fournitures de maintenance et de numérisation](#page-26-0)
- [Nettoyage des bandes de numérisation](#page-26-0)
- [Nettoyage du circuit d'alimentation en papier](#page-28-0)
- [Nettoyage des rouleaux](#page-29-0)
- [Remplacement du rouleau et du tampon de séparation](#page-33-0)

Un nettoyage régulier du scanner garantit des numérisations de qualité optimale. L'entretien nécessaire dépend de plusieurs facteurs, notamment du taux d'utilisation et de l'environnement. Nous vous conseillons d'effectuer un nettoyage de base lorsque cela est nécessaire.

# <span id="page-26-0"></span>**Utilitaire Outils du scanner HP - Onglet Maintenance (Windows)**

L'onglet **Maintenance** de l'Utilitaire Outils du scanner HP affiche l'historique d'utilisation et de maintenance, ainsi que les paramètres du scanner. Vous pouvez enregistrer la maintenance du scanner et modifier le paramétrage des alertes de maintenance.

Pour des informations détaillées, reportez-vous à l'aide sur l'Utilitaire Outils du scanner HP.

# **Programme HP Utility (Mac)**

Utilisez le Programme HP Utility pour gérer les paramètres de configuration du périphérique, affecter un raccourci de numérisation au bouton Numériser ( $\Box$ ) sur le panneau de commande et modifier les paramètres des raccourcis.

# **Commande des fournitures de maintenance et de numérisation**

Vous pouvez acheter des pièces de maintenance pour votre scanner.

- **1.** Consultez le site Web consacré aux pièces du scanner HP à l'adresse [www.hp.com/buy/parts](http://www.hp.com/buy/parts).
- **2.** Si vous y êtes invité, sélectionnez votre langue, puis cliquez sur la flèche vers la droite dans la liste déroulante des langues.

# **Nettoyage des bandes de numérisation**

Nettoyez régulièrement les deux bandes de verre situées à l'intérieur du chargeur de documents, notamment chaque fois qu'une image numérisée présente des stries. Époussetez légèrement les bandelettes de matériau réfléchissant de couleur grise si des débris sont présents.

Pour nettoyer ces composants, procédez comme suit :

**1.** Appuyez sur le bouton Marche/arrêt ((b) pour mettre le scanner hors tension, puis débranchez le câble USB et le cordon d'alimentation de celui-ci.

**2.** Tirez le couvercle du chargeur de documents vers l'avant pour l'ouvrir.

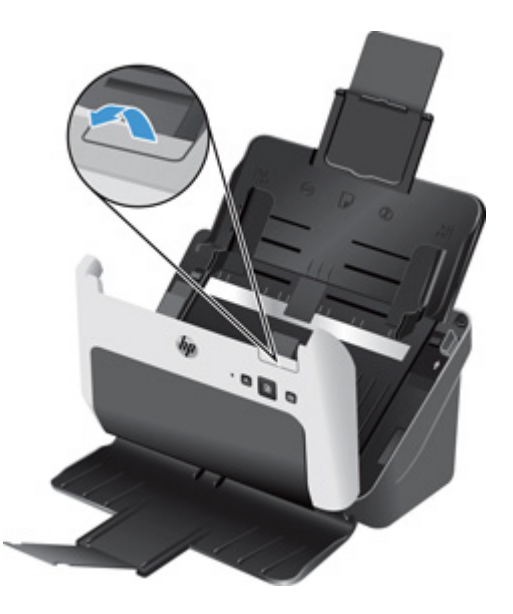

**3.** Nettoyez les bandes avec un chiffon doux non pelucheux imbibé d'eau distillée ou d'eau du robinet propre.

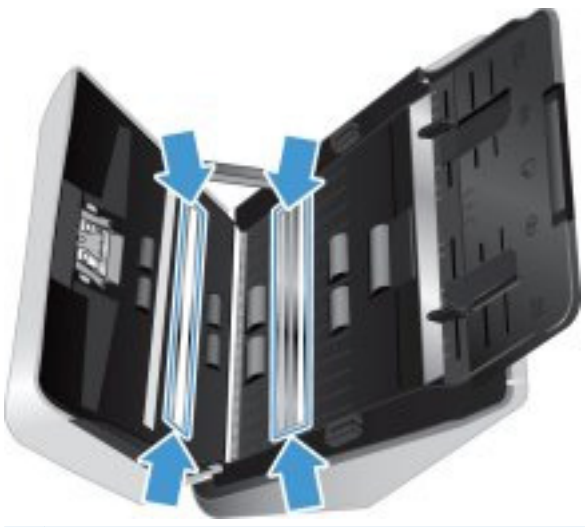

**ATTENTION :** Utilisez exclusivement de l'eau distillée ou de l'eau du robinet propre pour nettoyer les bandes de numérisation.

Ne pulvérisez pas d'eau directement sur la vitre ou les bandes de numérisation.

- **4.** Asséchez les bandes de numérisation au moyen d'un chiffon doux, sec et non pelucheux, en veillant à essuyer les bandelettes de matériau réfléchissant de couleur grise présentes sur chaque bande.
- **5.** Appuyez simultanément sur les deux côtés du capot du chargeur de documents pour le refermer, rebranchez le câble USB et le cordon d'alimentation sur le scanner, puis appuyez sur le bouton Marche/arrêt (U) pour mettre le scanner sous tension.

# <span id="page-28-0"></span>**Nettoyage du circuit d'alimentation en papier**

Si des stries apparaissent sur les images numérisées, utilisez un chiffon de nettoyage pour circuit d'alimentation en papier HP.

**REMARQUE :** Si des bourrages se produisent régulièrement avec vos documents, nettoyez les rouleaux.

Pour nettoyer le circuit d'alimentation en papier, procédez comme suit :

- **1.** Ouvrez par son encoche le conteneur scellé de chiffons de nettoyage pour circuit d'alimentation en papier HP. Prenez soin de ne pas déchirer le chiffon de nettoyage.
- **2.** Enlevez le chiffon et dépliez-le.
- **3.** Placez le chiffon déplié dans le chargeur de documents.

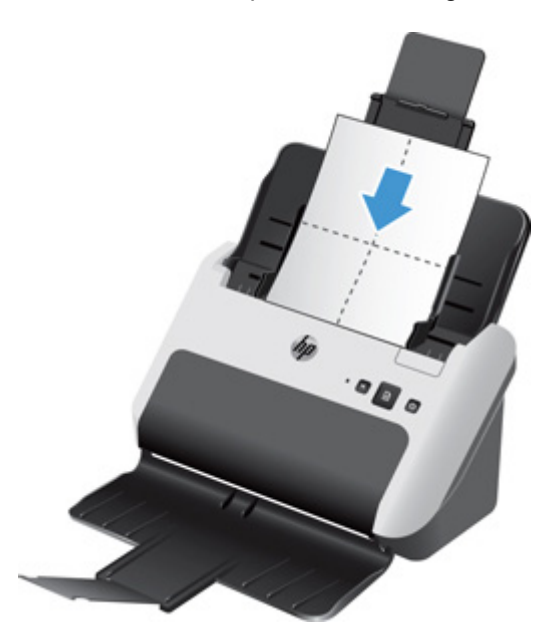

- **4.** Windows : Lancez le logiciel Utilitaire Outils du scanner HP, puis cliquez sur **Maintenance**.
- **5.** Faites passer le chiffon dans le scanner.

Windows : Sous **Nettoyage du circuit d'alimentation en papier**, cliquez sur **Nettoyer** pour faire avancer le chiffon dans le scanner.

Mac : Appuyez sur le bouton Numériser ( ) pour faire avancer le chiffon dans le scanner.

**REMARQUE :** En plus d'alimenter le chiffon à travers le scanner, le Mac exécute le raccourci de numérisation assigné au bouton correspondant.

**ATTENTION :** Patientez deux minutes avant de passer à l'étape suivante afin de permettre aux composants de sécher.

**6.** Placez cinq feuilles de papier imprimées au maximum dans le scanner. Numérisez et observez le résultat.

<span id="page-29-0"></span>**7.** Si des stries apparaissent toujours, répétez les étapes 3 à 6.

Vous pouvez faire passer le chiffon dans le scanner cinq fois au maximum en 30 minutes. Après cela, laissez le chiffon sécher. Si le passage répété du chiffon de nettoyage ne suffit pas à éliminer les stries sur les images numérisées, nettoyez les rouleaux d'alimentation.

**8.** Windows : Sous **Enregistrer le nettoyage du circuit d'alimentation en papier**, cliquez sur **Enregistrer le nettoyage** pour consigner cette activité de nettoyage et mettre à jour l'historique de nettoyage du circuit d'alimentation en papier.

# **Nettoyage des rouleaux**

Nettoyez les rouleaux d'alimentation dans les cas suivants :

- Windows : L'Utilitaire Outils du scanner HP indique qu'un nettoyage est nécessaire.
- Des bourrages papier se produisent régulièrement.
- Les pages ne se chargent pas correctement dans le circuit d'alimentation en papier du chargeur de documents.
- Les images numérisées sont étirées.
- Il vous arrive fréquemment de numériser les types de documents suivants : papier couché, documents comportant un traitement chimique tels que papier autocopiant, documents à forte teneur en carbonate de calcium, documents manuscrits ou comportant des marques de stylo, documents sur lesquels la fusion de l'encre est imparfaite.

Pour nettoyer les rouleaux, procédez comme suit :

- **1.** Appuyez sur le bouton Marche/arrêt (**C**) pour mettre le scanner hors tension, puis débranchez le câble USB et le cordon d'alimentation de celui-ci.
- **2.** Tirez le couvercle du chargeur de documents vers l'avant pour l'ouvrir.

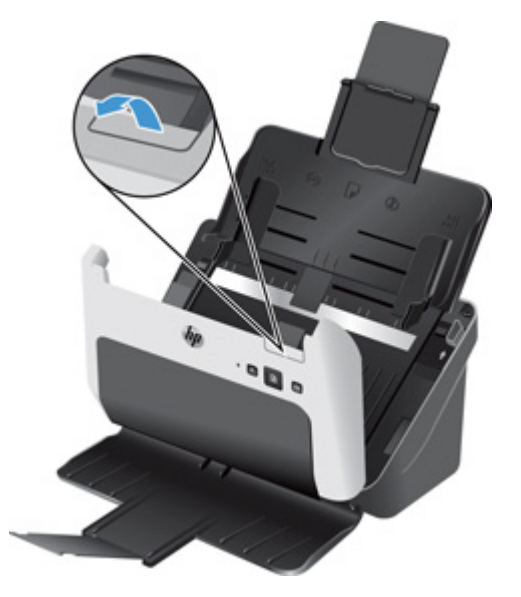

**3.** À l'arrière du chargeur de documents ouvert, introduisez un ongle sous l'ergot situé sur la partie supérieure droite du capot de protection des rouleaux d'alimentation, puis saisissez fermement l'ergot et tirez-le vers l'avant afin d'ouvrir le capot et exposer les rouleaux d'alimentation supérieurs.

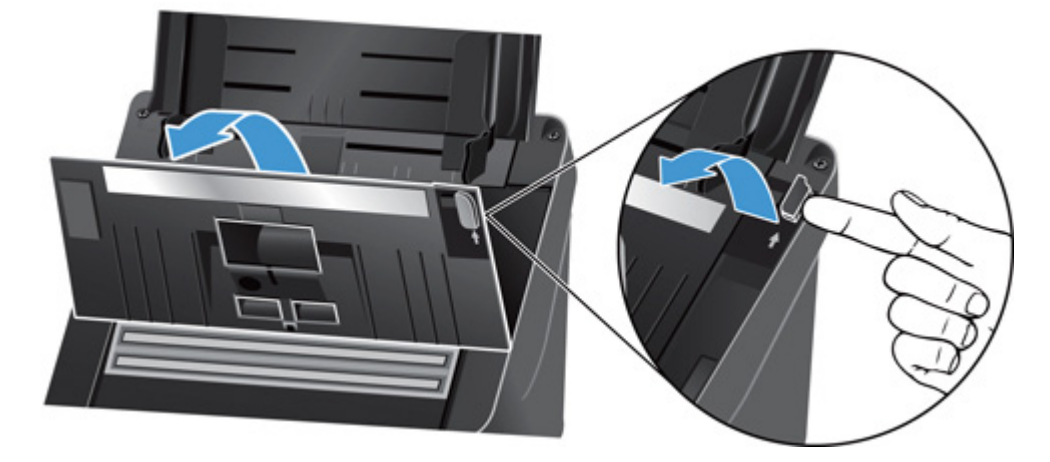

**4.** À l'aide d'un chiffon de nettoyage pour circuit d'alimentation en papier HP, ou d'un chiffon non pelucheux humecté d'eau distillée ou d'eau du robinet propre, essuyez les rouleaux d'alimentation au niveau des deux côtés du capot ouvert.

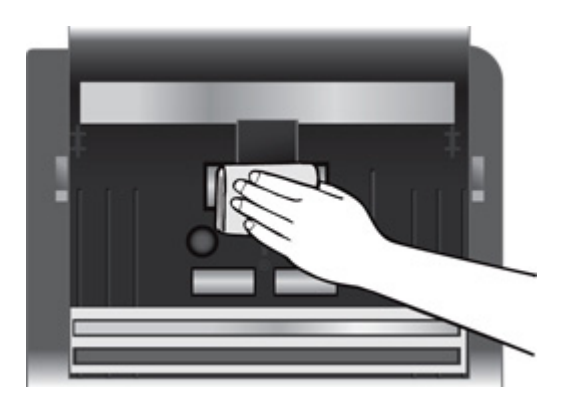

Essuyez les rouleaux de haut en bas et latéralement en leur imprimant une rotation de 360 degrés afin de vous assurer que la surface complète est nettoyée.

**a.** Essuyez les trois rouleaux d'alimentation situés à l'arrière du capot en position ouverte, auxquels vous pouvez accéder après avoir ouvert le protecteur des rouleaux d'alimentation.

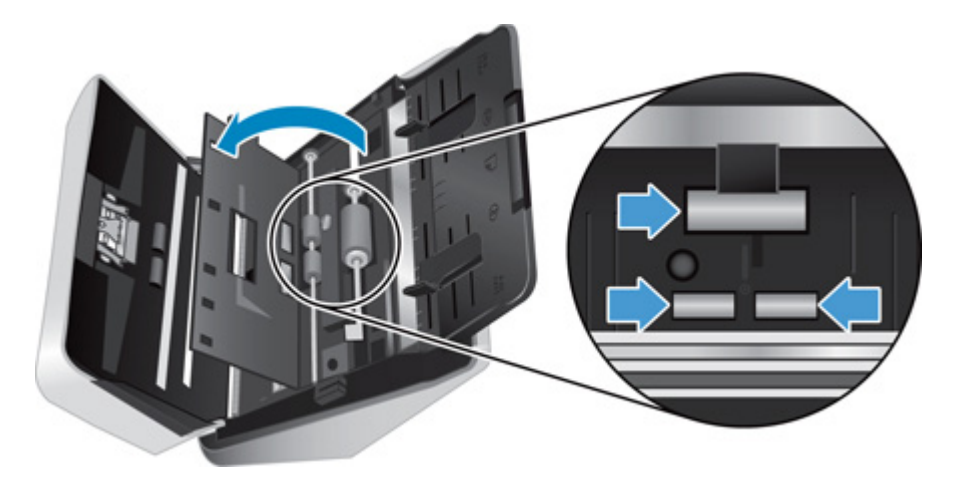

**b.** Refermez la porte d'accès aux rouleaux d'alimentation (en appuyant fermement sur le bord supérieur des deux côtés, jusqu'à ce que la porte s'enclenche), puis essuyez les deux rouleaux situés dans la partie inférieure à l'arrière du capot en position ouverte.

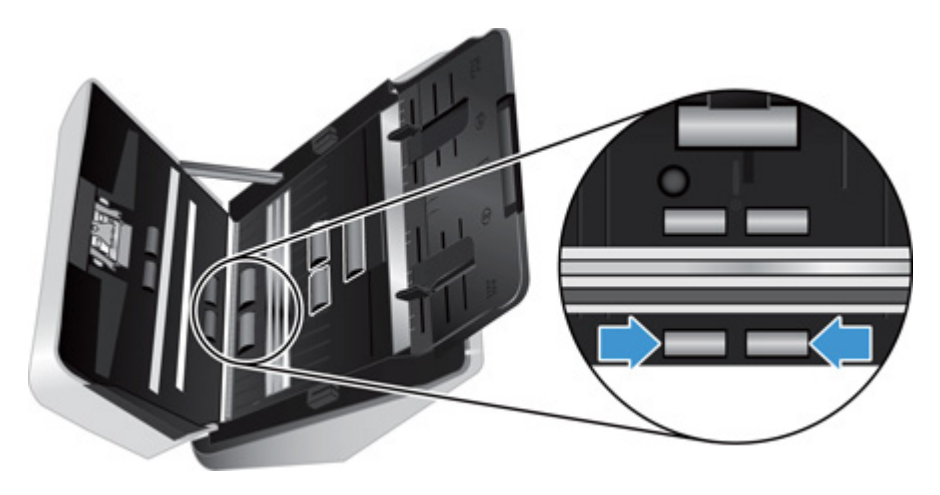

**c.** Essuyez les quatre rouleaux situés à l'avant du capot ouvert.

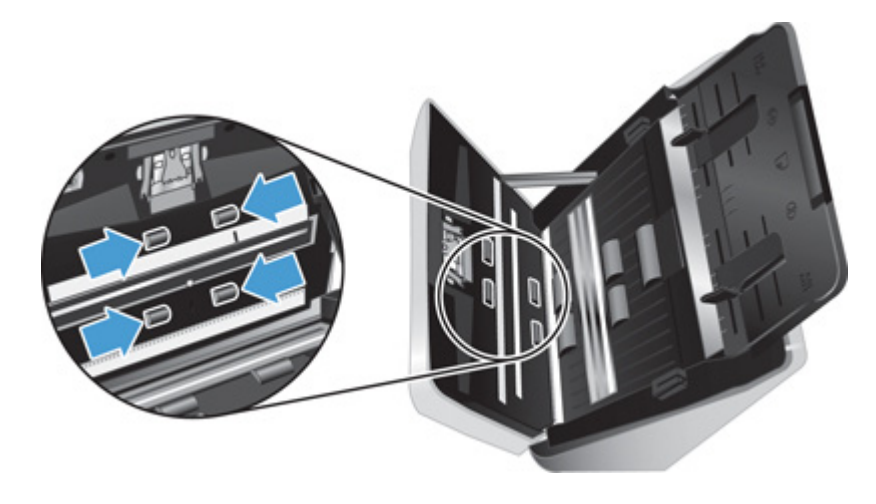

- **ATTENTION :** Patientez deux minutes avant d'insérer des documents dans le chargeur, afin de permettre aux rouleaux de sécher.
- **5.** Appuyez simultanément sur les deux côtés du capot du chargeur de documents pour le refermer, puis rebranchez le câble USB et le cordon d'alimentation sur le scanner.
- **6.** Appuyez sur le bouton Marche/arrêt (**b**) pour mettre le scanner sous tension.
- **7. Windows** : Mettez à jour l'historique de maintenance du scanner.
	- **a.** Lancez le logiciel Utilitaire Outils du scanner HP, puis cliquez sur l'onglet **Maintenance**.
	- **b.** Sous **Enregistrer le nettoyage des rouleaux**, cliquez sur **Enregistrer le nettoyage** pour consigner cette activité de nettoyage et mettre à jour l'historique de nettoyage des rouleaux.

Pour plus d'informations, reportez-vous à l'aide sur Utilitaire Outils du scanner HP.

# <span id="page-33-0"></span>**Remplacement du rouleau et du tampon de séparation**

Remplacez le rouleau et le tampon de séparation dans les cas suivants :

- Windows : Lorsque la boîte de dialogue **Maintenance recommandée** indique qu'ils doivent faire l'objet d'opérations de maintenance.
- Si des bourrages se produisent régulièrement avec vos documents et que le nettoyage des rouleaux n'a pas permis de résoudre le problème.

**REMARQUE :** HP recommande de remplacer le rouleau et le tampon de séparation toutes les 100 000 numérisations.

Windows : L'Utilitaire Outils du scanner HP peut vous avertir de la nécessité d'effectuer un entretien, dont la fréquence dépend de nombreux facteurs et peut s'avérer nécessaire avant la fin de cet intervalle de remplacement.

Le kit de remplacement des rouleaux contient un rouleau, un tampon de séparation de rechange et des instructions de remplacement ; il convient de toujours remplacer le tampon de séparation en même temps que les rouleaux. Pour commander le kit de remplacement, visitez le site Web consacré aux pièces du scanner HP à l'adresse [www.hp.com/buy/parts](http://www.hp.com/buy/parts).

**EXALUE :** Le kit de remplacement des rouleaux est un consommable non couvert par la garantie ou les contrats d'assistance standard.

Pour remplacer le rouleau et le tampon de séparation, procédez comme suit :

- **1.** Appuyez sur le bouton Marche/arrêt (**b**) pour mettre le scanner hors tension, puis débranchez le câble USB et le cordon d'alimentation de celui-ci.
- **2.** Remplacez le rouleau et le tampon de séparation comme décrit dans les instructions fournies avec le kit de remplacement.
- **3.** Appuyez simultanément sur les deux côtés du capot du chargeur de documents pour le refermer, puis rebranchez le câble USB et le cordon d'alimentation sur le scanner.
- **4.** Appuyez sur le bouton Marche/arrêt (**b**) pour mettre le scanner sous tension.
- **5.** Mettez à jour l'historique de maintenance du scanner.

#### **Windows**

- **a.** Lancez le programme Utilitaire Outils du scanner HP.
- **b.** Sous **Enregistrer le remplacement**, cliquez sur **Enregistrer le remplacement** pour consigner cette activité de remplacement et mettre à jour l'historique de remplacement des rouleaux.

Pour plus d'informations, reportez-vous à l'aide sur Utilitaire Outils du scanner HP.

#### **Mac**

- **a.** Lancez Programme HP Utility.
- **b.** Sous **Maintenance**, cliquez sur **Enregistrer le remplacement** pour consigner cette activité de remplacement et mettre à jour l'historique de remplacement des rouleaux.

# <span id="page-35-0"></span>**4 Dépannage**

Cette section contient les solutions aux problèmes courants liés au scanner.

Pour plus d'informations sur la résolution des problèmes, consultez l'aide du programme de numérisation HP que vous utilisez.

# <span id="page-36-0"></span>**Conseils de base pour le dépannage**

Des problèmes aussi simples que la présence de souillures sur les bandes de numérisation, ou des câbles mal fixés, peuvent engendrer la production de numérisations floues ou un fonctionnement inattendu, voire inopérant du scanner. Chaque fois que vous rencontrez des problèmes lors de la numérisation, procédez systématiquement aux vérifications suivantes.

Si les numérisations sont brouillées, contrôlez la présence éventuelle de salissures ou de traces de doigts sur les bandes de numérisation situées à l'intérieur du chargeur de documents. Si tel est le cas, nettoyez les bandes de numérisation.

Si vous numérisez un document destiné à être analysé au moyen d'un logiciel de reconnaissance optique de caractères (OCR), assurez-vous que le document original est suffisamment clair pour être numérisé.

- Assurez-vous que le câble USB et le cordon d'alimentation sont correctement insérés dans leurs connecteurs respectifs à l'arrière du scanner et que le cordon d'alimentation est branché à une prise secteur ou à un parasurtenseur en état de marche.
- Assurez-vous que le scanner n'a pas été automatiquement mis hors tension. Si c'est le cas, appuyez sur le bouton Marche/arrêt (b) pour mettre le scanner sous tension.

**ASTUCE :** Vous pouvez modifier le paramètre d'arrêt automatique en utilisant le programme Utilitaire Outils du scanner HP (Windows) ou le Programme HP Utility (Mac).

- Vérifiez que l'alimentation électrique du scanner fonctionne.
	- Vérifiez que le voyant vert situé sur le bloc d'alimentation est allumé.
	- Si ce voyant est éteint, assurez-vous qu'une alimentation électrique est présente sur la prise secteur ou le parasurtenseur sur lequel le bloc d'alimentation est branché.
	- Si la prise électrique ou le parasurtenseur est alimenté, mais que le voyant vert est toujours éteint, le cordon d'alimentation est peut-être défectueux. Visitez le site [www.hp.com/](http://www.hp.com/support) [support](http://www.hp.com/support) pour obtenir de l'aide.
- Si un message d'erreur **Scanner non détecté** s'affiche sur votre ordinateur lorsque vous tentez d'utiliser le scanner, mettez celui-ci hors tension, patientez 30 secondes, puis remettez-le sous tension. Si l'affichage de ce message persiste, il se peut que la réinitialisation du scanner soit nécessaire.
- Si vous avez connecté le scanner à l'ordinateur par l'intermédiaire d'un concentrateur USB ou d'un port USB frontal de l'ordinateur, débranchez le scanner, puis rebranchez-le à un port USB situé à l'arrière de l'ordinateur.
- Windows : Assurez-vous que le bouton Numériser (□) est activé (voir la section "Accessibilité du produit" pour plus d'informations).
- Mettez le scanner hors tension, patientez 30 secondes, puis remettez-le sous tension.
- Assurez-vous que le capot du chargeur de documents est fermé.
- Redémarrez l'ordinateur.

Si les problèmes persistent, il est possible que le logiciel de numérisation HP, le microprogramme ou les pilotes associés soient périmés ou affectés par une défaillance. Visitez le site [www.hp.com/](http://www.hp.com/support) [support](http://www.hp.com/support) pour rechercher les mises à jour des logiciels, du microprogramme et des pilotes destinés à votre scanner.

# <span id="page-38-0"></span>**Résolution des problèmes d'installation du scanner**

- Vérification des câbles
- Désinstallation et réinstallation des pilotes et outils HP Scanjet (Windows)

## **Vérification des câbles**

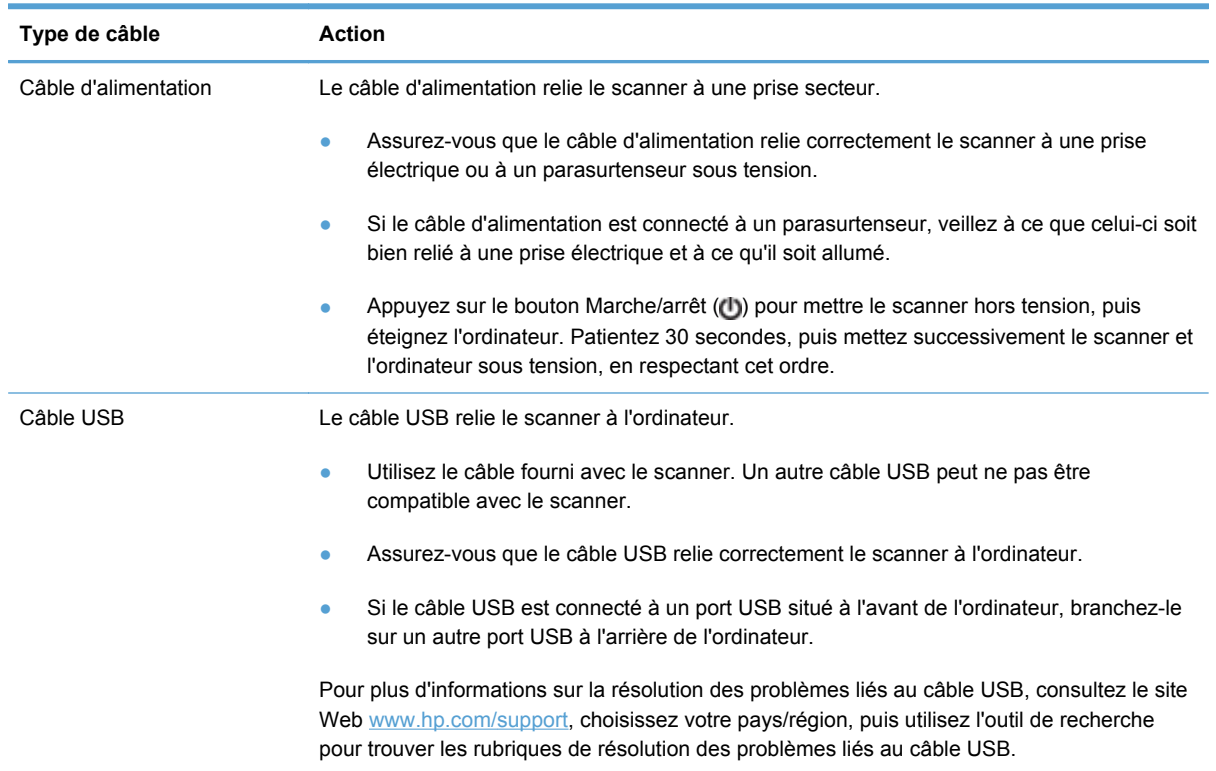

## **Désinstallation et réinstallation des pilotes et outils HP Scanjet (Windows)**

Si le problème persiste une fois les connexions du scanner vérifiées, il se peut qu'il soit dû à une installation incomplète. Essayez de désinstaller, puis de réinstaller les pilotes et outils HP Scanjet.

- 1. Appuyez sur le bouton Marche/arrêt (b) pour mettre le scanner hors tension, puis débranchez le câble USB et le cordon d'alimentation de celui-ci.
- **2.** Sur l'ordinateur, ouvrez le Panneau de configuration, puis utilisez l'outil **Ajouter/supprimer** (ou **Programmes et fonctionnalités** sous Windows 7 et Windows 8) pour désinstaller les applications suivantes :
	- HP Scanjet 3000 s2
	- HP Scanjet 3000 s2 ISIS
	- HP Easy Scan
- **3.** Redémarrez l'ordinateur.
- **4.** Utilisez le CD du logiciel de numérisation (HP Scanning Software) fourni avec le scanner pour réinstaller les pilotes et outils HP Scanjet.
- **5.** Rebranchez le câble USB et le cordon d'alimentation sur le scanner, puis appuyez sur le bouton Marche/arrêt (U) pour mettre le scanner sous tension.

# <span id="page-40-0"></span>**Problèmes liés à l'initialisation du scanner ou au matériel**

- Vérification de la connexion USB
- [Vérification du fonctionnement correct de l'alimentation électrique](#page-41-0)
- [Redémarrage du scanner](#page-42-0)
- [Le scanner n'a pas été arrêté correctement](#page-42-0)

### **Vérification de la connexion USB**

Vérifiez la connexion physique établie avec le scanner.

- Utilisez le câble fourni avec le scanner. Un autre câble USB peut ne pas être compatible avec le scanner.
- Assurez-vous que le câble USB relie correctement le scanner à l'ordinateur. Lorsque le câble USB est correctement connecté à l'ordinateur, l'icône représentant un trident est orientée vers le bas.

Si le problème persiste après vérification des points précités, tentez de procéder comme suit :

- **1.** Procédez de l'une des manières suivantes selon la façon dont le scanner est connecté à l'ordinateur :
	- Si le câble USB est connecté à un concentrateur (hub) USB ou à une station d'accueil pour ordinateur portable, déconnectez le câble USB du concentrateur USB ou de la station d'accueil, puis connectez le câble USB à un port USB situé à l'arrière de l'ordinateur.
	- Si le câble USB est connecté directement à l'ordinateur, branchez-le sur un autre port USB à l'arrière de l'ordinateur.
	- Déconnectez tous les autres périphériques USB de l'ordinateur, à l'exception du clavier et de la souris.
- **2.** Appuyez sur le bouton Marche/arrêt (**b**) pour mettre le scanner hors tension, patientez 30 secondes, puis mettez le scanner sous tension.
- <span id="page-41-0"></span>**3.** Redémarrez l'ordinateur.
- **4.** Une fois l'ordinateur redémarré, essayez d'utiliser le scanner.
	- Si le scanner fonctionne, rebranchez les autres périphériques USB un par un, puis essayez d'utiliser le scanner après chaque nouvel ajout de périphérique. Déconnectez tout périphérique USB empêchant le scanner de fonctionner.
	- Windows : Sur l'ordinateur, ouvrez le Panneau de configuration, puis utilisez l'outil **Ajouter/ supprimer** (ou **Programmes et fonctionnalités** sous Windows Vista, Windows 7 et Windows 8) pour désinstaller les applications suivantes :
		- HP Scanjet 3000 s2
		- HP Scanjet 3000 s2 ISIS
		- HP Easy Scan

Réinstallez les applications à l'aide du CD "HP Scanning Software" fourni avec votre scanner.

## **Vérification du fonctionnement correct de l'alimentation électrique**

Le câble d'alimentation relie le scanner à une prise secteur.

- Assurez-vous que le câble d'alimentation est bien connecté au scanner et à une prise électrique en état de marche.
- Si le câble d'alimentation est connecté à un parasurtenseur, veillez à ce que celui-ci soit bien relié à une prise électrique et à ce qu'il soit allumé.
- Vérifiez que l'alimentation électrique du scanner fonctionne.
	- Vérifiez que le voyant vert situé sur le bloc d'alimentation est allumé.
	- Si ce voyant est éteint, assurez-vous qu'une alimentation électrique est présente sur la prise secteur ou le parasurtenseur sur lequel le bloc d'alimentation est branché.
	- Si la prise électrique ou le parasurtenseur est alimenté, mais que le voyant vert est toujours éteint, le cordon d'alimentation est peut-être défectueux. Visitez le site [www.hp.com/](http://www.hp.com/support) [support](http://www.hp.com/support) pour obtenir de l'aide.

Si le problème persiste après vérification des points précités, procédez comme suit :

- **1.** Appuyez sur le bouton Marche/arrêt (**C**) pour mettre le scanner hors tension, puis débranchez le bloc d'alimentation de celui-ci.
- **2.** Patientez 30 secondes.
- **3.** Rebranchez le bloc d'alimentation, puis appuyez sur le bouton Marche/arrêt (**b**) pour mettre le scanner sous tension.

## <span id="page-42-0"></span>**Redémarrage du scanner**

La réinitialisation du scanner peut être nécessaire dans les cas suivants :

- Si un message d'erreur du type **Échec de l'initialisation du scanner** s'affiche lorsque vous tentez d'utiliser le scanner.
- Si un message d'erreur **Scanner non détecté** s'affiche lorsque vous tentez d'utiliser le scanner et que le problème persiste après avoir mis le scanner hors tension, patienté 30 secondes, puis remis le scanner sous tension.

Pour réinitialiser le scanner, procédez comme suit :

- **1.** Quittez tous les logiciels de numérisation ouverts.
- **2.** Appuyez sur le bouton Marche/arrêt ( **(b)** pour mettre le scanner hors tension, puis débranchez le bloc d'alimentation de celui-ci.
- **3.** Windows : Si le câble USB est connecté à un concentrateur USB ou à un port USB situé à l'avant de l'ordinateur, débranchez-le, puis reconnectez-le à un autre port USB à l'arrière de l'ordinateur.
- **4.** Patientez 30 secondes.
- 5. Rebranchez le bloc d'alimentation, puis appuyez sur le bouton Marche/arrêt ((b)) pour mettre le scanner sous tension.

## **Le scanner n'a pas été arrêté correctement**

Si le scanner ne fonctionne plus, procédez comme suit. Après chaque étape, démarrez une numérisation afin de voir si le scanner fonctionne. Si le problème persiste, passez à l'étape suivante.

**1.** Il se peut qu'un câble ne soit pas bien branché. Assurez-vous que le câble USB et le cordon d'alimentation sont correctement branchés.

Utilisez le câble fourni avec le scanner. Un autre câble USB peut ne pas être compatible avec le scanner.

- **2.** Vérifiez que l'alimentation électrique du scanner fonctionne.
	- **a.** Vérifiez que le voyant vert situé sur le bloc d'alimentation est allumé.
	- **b.** Si ce voyant est éteint, assurez-vous qu'une alimentation électrique est présente sur la prise secteur ou le parasurtenseur sur lequel le bloc d'alimentation est branché.
	- **c.** Si la prise électrique ou le parasurtenseur est alimenté, mais que le voyant vert est toujours éteint, le cordon d'alimentation est peut-être défectueux. Visitez le site [www.hp.com/](http://www.hp.com/support) [support](http://www.hp.com/support) pour obtenir de l'aide.
- **3.** Débranchez le câble d'alimentation de sa source, patientez 30 secondes, puis rebranchez-le.
- **4.** Redémarrez votre ordinateur.
- **5.** Windows : Sur l'ordinateur, ouvrez le Panneau de configuration, puis utilisez l'outil **Ajouter/ supprimer** (ou **Programmes et fonctionnalités** sous Windows 7 et Windows 8) pour désinstaller les applications suivantes :
	- HP Scanjet 3000 s2
	- HP Scanjet 3000 s2 ISIS
	- HP Easy Scan
- **6.** Réinstallez les applications à l'aide du CD "HP Scanning Software" fourni avec votre scanner.

# <span id="page-44-0"></span>**Problèmes de fonctionnement du scanner**

- Le scanner ne s'allume pas
- Le scanner se met hors tension de façon intempestive
- [La numérisation ne se lance pas immédiatement](#page-45-0)
- [Le scanner numérise un document recto verso à raison d'une seule page à la fois](#page-45-0)
- [Certaines pages numérisées sont manquantes dans la cible de numérisation](#page-45-0)
- [L'image numérisée est brouillée](#page-46-0)
- [L'ordre des pages numérisées est incorrect sur la destination de la numérisation](#page-46-0)
- [Optimisation de la vitesse de numérisation et du traitement des tâches](#page-46-0)
- [La numérisation est entièrement blanche ou entièrement noire](#page-47-0)
- [Les images numérisées sont mal alignées](#page-47-0)
- [Des stries verticales apparaissent sur la page imprimée](#page-47-0)
- [Des stries verticales colorées apparaissent sur la page imprimée](#page-47-0)
- [Les fichiers de numérisation sont trop volumineux](#page-48-0)

### **Le scanner ne s'allume pas**

Si le scanner ne s'allume pas lorsque vous appuyez sur le bouton Marche/arrêt ((b), vérifiez les points suivants :

- Le scanner a peut-être été débranché. Assurez-vous que le cordon d'alimentation est toujours relié au scanner et branché sur la source d'alimentation.
- Le cordon d'alimentation est peut-être défectueux.
	- Vérifiez que le voyant vert situé sur le bloc d'alimentation est allumé.
	- Si ce voyant est éteint, assurez-vous qu'une alimentation électrique est présente sur la prise secteur ou le parasurtenseur sur lequel le bloc d'alimentation est branché.
	- Si la prise électrique ou le parasurtenseur est alimenté, mais que le voyant vert est toujours éteint, le cordon d'alimentation est peut-être défectueux. Visitez le site [www.hp.com/](http://www.hp.com/support) [support](http://www.hp.com/support) pour obtenir de l'aide.

## **Le scanner se met hors tension de façon intempestive**

Par défaut, le scanner entre en mode Veille au bout de 15 minutes d'inactivité et se met automatiquement hors tension au bout de deux heures d'inactivité afin d'économiser l'énergie. <span id="page-45-0"></span>Windows : Pour modifier les paramètres par défaut, procédez comme suit :

- **1.** Lancez le programme Utilitaire Outils du scanner HP.
- **2.** Cliquez sur l'onglet **Paramètres**, puis sélectionnez les paramètres de mise en veille et d'arrêt automatique appropriés.
	- Pour définir la période d'inactivité au bout de laquelle le scanner doit entrer en mode Veille, sélectionnez **15 minutes** ou **1 heure** dans la liste déroulante **Veille : Mettre le scanner en veille au bout de :**.
	- Pour définir la période d'inactivité au bout de laquelle le scanner doit se mettre automatiquement hors tension, sélectionnez la valeur appropriée (**1 heure**, **2 heures**, **4 heures** ou **Jamais**) dans la liste déroulante **Arrêt automatique : Mettre le scanner hors tension au bout de :**.

Mac : Utilisez le Programme HP Utility pour modifier ces valeurs par défaut.

## **La numérisation ne se lance pas immédiatement**

Assurez-vous que le capot du chargeur de documents est fermé et que le scanner est sous tension.

## **Le scanner numérise un document recto verso à raison d'une seule page à la fois**

Vérifiez que le raccourci de numérisation sélectionné spécifie la numérisation recto verso.

## **Certaines pages numérisées sont manquantes dans la cible de numérisation**

Lors de la numérisation, les pages collées ensemble sont numérisées en tant qu'entité unique.

Windows : HP EveryPage Ultrasonic interrompt la numérisation si plusieurs pages sont introduites simultanément dans le scanner. Pour activer HP EveryPage Ultrasonic, procédez comme suit :

- **1.** Ouvrez HP Easy Scan et sélectionnez le raccourci pour lequel vous souhaitez activer la détection des décalages (multi-collectes).
- **2.** Dans le menu **Raccourcis**, cliquez sur **Modifier**.
- **3.** Dans la boîte de dialogue **Éditeur de raccourcis**, cliquez sur l'onglet **Propriétés**.
- **4.** Cochez la case **Détection des décalages (multicollecte)**.

## <span id="page-46-0"></span>**L'image numérisée est brouillée**

- Vérifiez qu'aucun élément n'est bloqué dans le circuit d'alimentation en papier du scanner et assurez-vous que les guides de largeur du papier sont correctement positionnés. Tentez une nouvelle numérisation.
- Nettoyez les bandes de numérisation situées à l'intérieur du chargeur de documents.
- Vérifiez que le document n'est pas brouillé.

## **L'ordre des pages numérisées est incorrect sur la destination de la numérisation**

- Vérifiez que l'ordre des pages du document original est correct avant de placer celui-ci face vers le bas dans le chargeur de documents.
- Vérifiez l'absence d'agrafes, trombones ou autres matériaux tels que des notes adhésives, susceptibles d'empêcher le chargement correct des pages.
- Vérifiez que les pages n'adhèrent pas les unes aux autres.

## **Optimisation de la vitesse de numérisation et du traitement des tâches**

Plusieurs paramètres influent sur la durée totale d'une tâche de numérisation. Lorsque vous souhaitez optimiser les performances de numérisation, tenez compte des indications suivantes.

- Pour optimiser les performances, assurez-vous que votre ordinateur répond aux recommandations système minimales. Pour consulter les configurations systèmes minimales requises et recommandées, visitez le site [www.hp.com](http://www.hp.com) et recherchez le modèle de votre scanner en ajoutant le mot **spécifications**.
- La sauvegarde d'une image numérisée sous un format accessible en recherche (par exemple, un fichier PDF accessible en recherche) prend davantage de temps que la sauvegarde au format image, car l'image numérisée est analysée par un logiciel de reconnaissance optique de caractères (OCR). Vérifiez que vous avez besoin d'un fichier de sortie accessible en recherche avant de sélectionner ce format de numérisation.
- La numérisation à une résolution plus élevée que nécessaire augmente la durée de numérisation et génère un fichier plus volumineux sans créer d'avantage supplémentaire. Si vous effectuez la numérisation à une résolution élevée, définissez la résolution sur un paramètre plus faible afin d'accélérer la numérisation.

## <span id="page-47-0"></span>**La numérisation est entièrement blanche ou entièrement noire**

- Le document n'est peut-être pas placé correctement dans le chargeur de documents. Assurezvous que le document à numériser est placé face vers le bas dans le chargeur de documents.
- Windows : Si vous numérisez une image en noir et blanc, assurez-vous que le seuil de noir et blanc n'est pas défini sur l'une des valeurs extrêmes. La fixation du seuil sur une valeur extrême aurait comme conséquence la production d'une image entièrement blanche ou entièrement noire.
- Mac : Si vous numérisez une image comportant du texte, définissez le paramètre **Correction d'image** sur **Manuel** et réglez le curseur **Seuil** sur le seuil souhaité.

## **Les images numérisées sont mal alignées**

- Vérifiez que les guides du chargeur de documents sont centrés sur le scanner et ont la largeur appropriée par rapport à l'original en cours de numérisation. Assurez-vous que les guide-papier sont en contact avec les bords de l'original.
- Windows : Utilisez la fonction **Redressement automatique** pour redresser les contenus déviés par rapport à la mise en page du document source. Utilisez la fonction **Détection automatique du format** pour redresser les images qui pourraient avoir été déviées durant le processus de numérisation.

## **Des stries verticales apparaissent sur la page imprimée**

L'imprimante utilisée n'a peut-être plus d'encre ou le toner est vide. Numérisez un autre original sur la même imprimante pour vous assurer que le problème provient de l'imprimante.

Si la seconde numérisation présente les mêmes défauts, essayer de numériser à partir d'une autre imprimante.

## **Des stries verticales colorées apparaissent sur la page imprimée**

Il arrive que de la poussière s'accumule sur les bandes de numérisation situées à l'intérieur du chargeur de documents et génère des artefacts sur les images numérisées. Nettoyez les bandes de numérisation à l'aide d'un chiffon doux non pelucheux humecté avec de l'eau distillée ou de l'eau du robinet propre.

## <span id="page-48-0"></span>**Les fichiers de numérisation sont trop volumineux**

- La plupart des logiciels de numérisation, y compris HP Easy Scan, vous permettent de sélectionner une taille de fichier inférieure lorsque vous choisissez le type du fichier de sortie. Pour plus d'informations, reportez-vous à l'aide du logiciel de numérisation que vous utilisez.
- Vérifiez le paramètre de résolution (pour plus d'informations, reportez-vous à l'aide du logiciel de numérisation que vous utilisez).
	- Une résolution de 200 ppp est suffisante pour le stockage de documents tels que des images.
	- Pour la plupart des polices, une résolution de 300 ppp est suffisante pour pouvoir exploiter la reconnaissance optique de caractères (OCR) et créer un texte modifiable.
	- Pour les polices asiatiques et de petite taille, la résolution de 400 ppp est recommandée.

La numérisation à une résolution plus élevée que nécessaire génère un fichier plus volumineux sans créer d'avantage supplémentaire.

- Les numérisations en couleur génèrent des fichiers plus volumineux que les numérisations de documents en noir et blanc.
- Si vous numérisez un grand nombre de pages à la fois, envisagez de réduire le nombre de pages numérisées simultanément, afin de créer des fichiers plus nombreux, mais moins volumineux.

# <span id="page-49-0"></span>**Les boutons du scanner ne fonctionnent pas correctement**

Après chaque étape, appuyez sur le bouton Numériser (D) pour vérifier qu'il fonctionne correctement. Si le problème persiste, passez à l'étape suivante.

- **1.** Il se peut qu'un câble ne soit pas bien branché. Assurez-vous que le câble USB et le cordon d'alimentation sont correctement branchés.
- 2. Windows : Dans HP Easy Scan, vérifiez que le bouton Numériser (a) n'a pas été désactivé (voir la section "Accessibilité du produit" pour plus d'informations).
- **3.** Mettez le scanner hors tension, patientez 30 secondes, puis remettez-le sous tension.
- **4.** Redémarrez votre ordinateur.
- **5.** Si le problème persiste, il se peut qu'un problème affecte le panneau de commande. Contactez l'assistance technique HP à l'adresse [www.hp.com/support](http://www.hp.com/support).

# <span id="page-50-0"></span>**Problèmes liés au circuit d'alimentation en papier du scanner**

- Bourrages papier, déviation du papier, décalages ou engagement de plusieurs feuilles à la fois
- Numérisation d'originaux fragiles
- [Le scanner n'envoie aucune feuille de papier](#page-51-0)
- [Les originaux s'enroulent dans le bac de sortie du scanner](#page-51-0)
- [La partie inférieure de l'image numérisée est tronquée](#page-51-0)
- [Des stries ou des rayures apparaissent sur les images numérisées](#page-52-0)
- [Un document chargé dans le scanner provoque des bourrages répétés](#page-52-0)
- [Suppression des bourrages dans le circuit d'alimentation en papier du scanner](#page-52-0)

## **Bourrages papier, déviation du papier, décalages ou engagement de plusieurs feuilles à la fois**

- La numérisation de pages humides peut provoquer des bourrages papier. Assurez-vous que les pages introduites sont parfaitement sèches (le toner est sec et la feuille ne comporte aucune substance humide telle que de la colle ou du fluide correcteur).
- Vérifiez que tous les rouleaux sont en place et que les portes d'accès aux rouleaux, ainsi que le couvercle du chargeur de documents, sont fermés.
- Si les pages semblent être déviées lorsqu'elles entrent dans le circuit d'alimentation en papier du scanner, vérifiez que les images numérisées dans le logiciel ne sont pas de travers.
- Il se peut que les pages ne soient pas correctement placées. Calez les pages et ajustez les guide-papier au centre du bac.
- Ils doivent toucher les côtés de la pile de papier pour fonctionner correctement. Assurez-vous que la pile de papier est droite et que les guides sont bien placés contre elle.
- Il est possible que les bacs d'alimentation ou de sortie contiennent trop de pages. Réduisez le nombre de pages dans le chargeur de documents et retirez les pages du bac de sortie.
- Nettoyez le circuit d'alimentation en papier du scanner afin de réduire les risques de décalage des pages. Si des décalages continuent de se produire, nettoyez les rouleaux. Si des décalages continuent de se produire, remplacez les rouleaux.

## **Numérisation d'originaux fragiles**

Pour numériser des documents fragiles (tels que des photos ou des documents imprimés sur du papier froissé ou de grammage très faible), insérez-les dans un protège-document transparent et épais dont la largeur ne dépasse pas 215,9 mm (8,5 pouces), avant de les placer dans le chargeur de documents.

<span id="page-51-0"></span>**ASTUCE :** Si vous ne disposez pas de protège-documents de taille appropriée, utilisez une pochette transparente destinée au rangement dans un classeur. Découpez le bord comportant les perforations, afin que la pochette ne dépasse pas 215,9 mm (8,5 pouces) en largeur.

### **Le scanner n'envoie aucune feuille de papier**

Rechargez les pages dans le chargeur de documents, en vous assurant qu'elles entrent bien en contact avec les rouleaux.

Le capot du chargeur de documents n'est peut-être pas bien enclenché. Ouvrez le capot, puis refermez-le en appuyant fermement de part et d'autre pour vous assurer que la fermeture est complète.

Il peut s'agir d'un problème matériel concernant le scanner. Suivez la procédure ci-dessous pour tester le scanner :

- **1.** Assurez-vous que le bloc d'alimentation est bien connecté au scanner et à une prise électrique ou à un parasurtenseur en état de marche. Vérifiez que le voyant vert situé sur le bloc d'alimentation est allumé pour vous assurer que le cordon d'alimentation fonctionne correctement.
- **2.** Si le bloc d'alimentation est connecté à un parasurtenseur, veillez à ce que celui-ci soit bien relié à une prise électrique et à ce qu'il soit allumé.
- **3.** Appuyez sur le bouton Marche/arrêt (**b**) pour mettre le scanner hors tension, débranchez le bloc d'alimentation de celui-ci, puis mettez sous tension l'ordinateur auquel le scanner est connecté. Patientez 30 secondes, rebranchez le cordon d'alimentation sur le scanner, appuyez sur le bouton Marche/arrêt (U) pour mettre le scanner sous tension, puis allumez l'ordinateur.
- **4.** Tentez une nouvelle numérisation.

## **Les originaux s'enroulent dans le bac de sortie du scanner**

Lorsque l'air environnant est sec, les originaux de faible grammage, tels que ceux imprimés sur du papier de copie exempt de carbone, peuvent subir un enroulement dans le bac de sortie. Pour réduire le risque d'enroulement, aplanissez les bords recourbés des originaux avant de les introduire dans le chargeur de documents.

Pour obtenir de meilleurs résultats lorsque vous numérisez des originaux courbés de faible grammage, refermez le bac de sortie des documents avant d'effectuer la numérisation.

## **La partie inférieure de l'image numérisée est tronquée**

Par défaut, le logiciel de numérisation permet de scanner des supports d'une longueur allant jusqu'à 356 mm 14 pouces.

Vérifiez que le format de page sélectionné dans le logiciel de numérisation (ou le raccourci de numérisation que vous sélectionnez) permet de contenir la longueur du document en cours de numérisation.

## <span id="page-52-0"></span>**Des stries ou des rayures apparaissent sur les images numérisées**

Après chaque étape, essayez d'effectuer une autre numérisation pour voir si des stries ou des rayures continuent d'apparaître. Si tel est le cas, passez à l'étape suivante. Pour plus d'informations sur le nettoyage du scanner, voir la section **Entretien et maintenance** du guide de l'utilisateur.

- Assurez-vous que les originaux sont propres et non froissés.
- Nettoyez les bandes de numérisation situées à l'intérieur du chargeur de documents.
- Nettoyez les rouleaux.

## **Un document chargé dans le scanner provoque des bourrages répétés**

- Le document n'est peut-être pas conforme aux critères des originaux acceptables.
- Il est possible qu'un objet (par exemple une agrafe ou une note repositionnable) soit resté sur l'original et doive être enlevé.
- Assurez-vous que les guide-papier sont en contact avec les bords de l'original.

## **Suppression des bourrages dans le circuit d'alimentation en papier du scanner**

Pour éliminer un bourrage papier, procédez comme suit :

- **1.** Retirez les pages éventuellement présentes dans le chargeur de documents.
- **2.** Tirez le couvercle du chargeur de documents vers l'avant pour l'ouvrir.

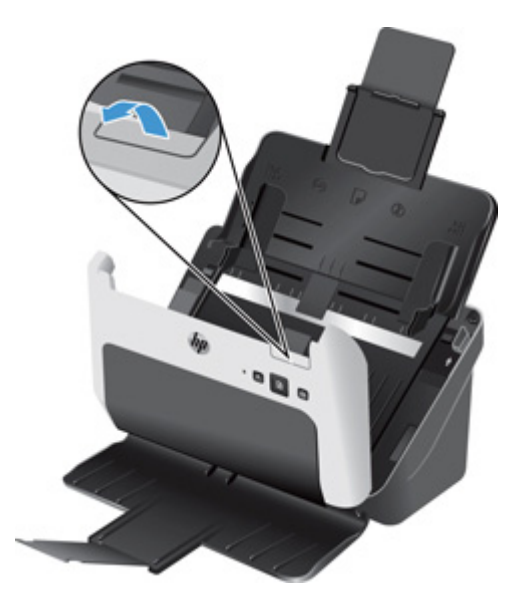

- **3.** Retirez les originaux ou tout élément coincé dans le circuit d'alimentation en papier.
- **4.** Retirez les débris visibles (tels que papier, agrafes ou trombones) éventuellement présents dans le circuit d'alimentation en papier.
- **5.** Inspectez les quatre rouleaux avant et les cinq rouleaux arrière situés sur le capot du chargeur de documents et retirez les débris visibles.
- **6.** Appuyez fermement de part et d'autre du capot du chargeur de documents pour le refermer.
- **7.** Rechargez tous les originaux dans le chargeur de documents et effectuez une nouvelle numérisation.

# <span id="page-54-0"></span>**5 Accessibilité du produit**

Windows : Vous avez la possibilité d'activer et désactiver le bouton Numériser ( ) sur le panneau de commande en utilisant la fonction de paramétrage des boutons dans le logiciel HP Easy Scan.

**REMARQUE :** Pour pouvoir accomplir cette tâche, vous devez posséder les privilèges d'Administrateur sur l'ordinateur.

# <span id="page-55-0"></span>**6 Caractéristiques et garantie**

La présente section contient les informations réglementaires et les caractéristiques relatives à votre scanner.

- [Caractéristiques du scanner](#page-56-0)
- [Caractéristiques du chargeur de documents](#page-56-0)
- [Caractéristiques environnementales](#page-56-0)
- [Collecte des déchets par les utilisateurs](#page-57-0)
- [Recyclage du matériel électronique](#page-57-0)
- [Substances chimiques](#page-57-0)
- [Informations juridiques](#page-57-0)
- [Informations relatives à l'énergie](#page-57-0)
- [Instructions importantes concernant la sécurité](#page-58-0)
- [Restrictions sur les substances dangereuses \(Turquie\)](#page-59-0)
- [Restrictions sur les substances dangereuses \(Ukraine\)](#page-59-0)
- [Informations sur le recyclage et la mise au rebut de certains matériaux](#page-59-0)
- [Déclaration de garantie limitée de Hewlett-Packard](#page-61-0)

# <span id="page-56-0"></span>**Caractéristiques du scanner**

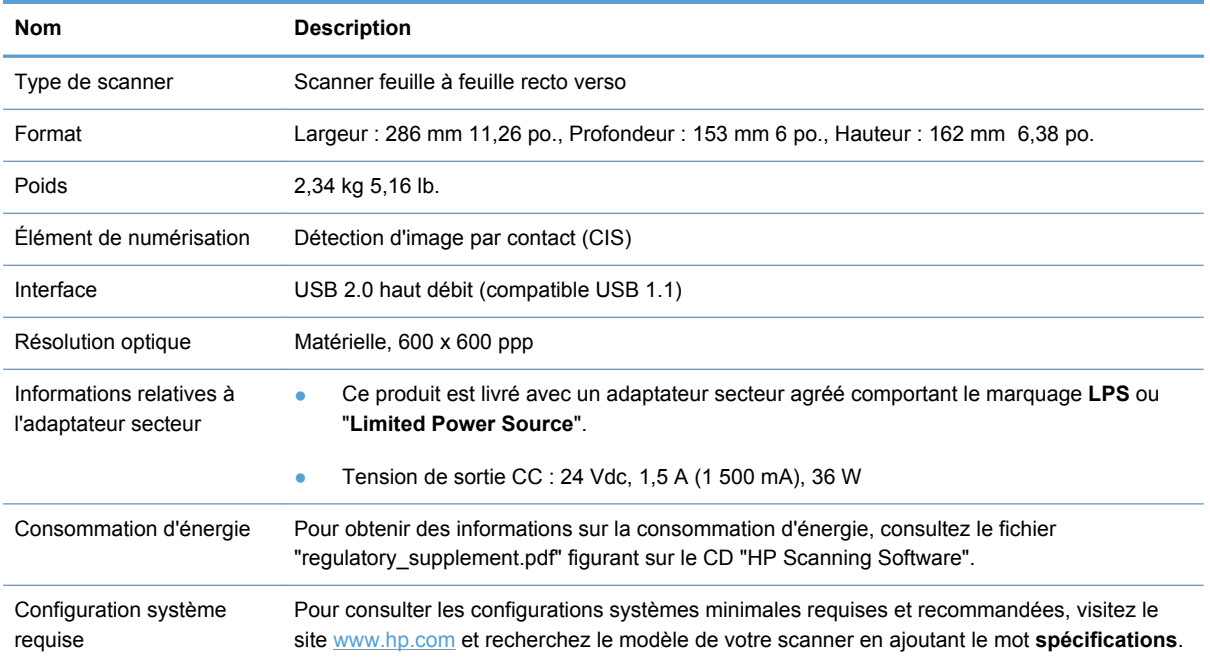

# **Caractéristiques du chargeur de documents**

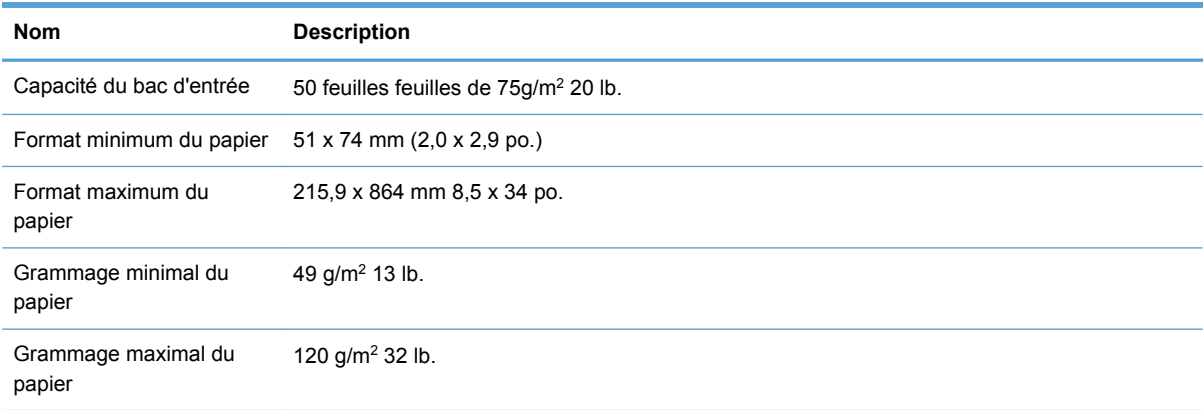

# **Caractéristiques environnementales**

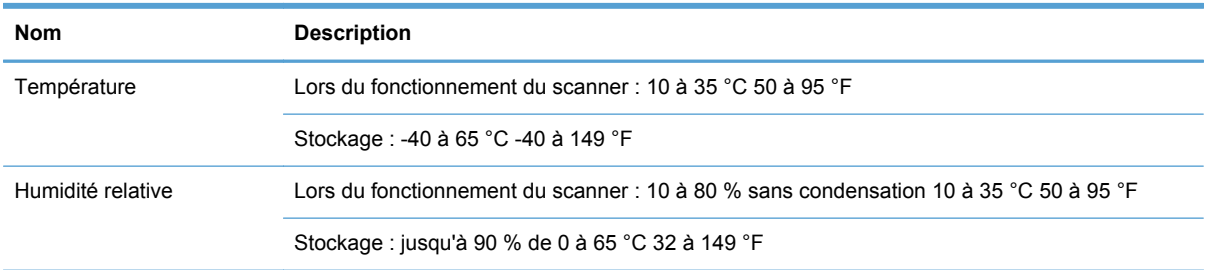

# <span id="page-57-0"></span>**Collecte des déchets par les utilisateurs**

Ces instructions s'appliquent à l'Union européenne et à l'Inde.

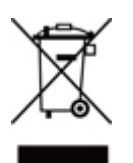

Ce symbole signifie de ne pas mettre votre produit à la poubelle avec vos autres déchets ménagers. En effet, il est de votre responsabilité d'apporter vos équipements électriques usagés dans un point de collecte où ils pourront être recyclés. Pour plus d'informations, voir [www.hp.com/recycle](http://www.hp.com/recycle).

# **Recyclage du matériel électronique**

HP encourage ses clients à recycler le matériel électronique usagé. Pour plus d'informations sur les programmes de recyclage, voir [www.hp.com/recycle.](http://www.hp.com/recycle)

# **Substances chimiques**

HP s'engage à informer ses clients sur les substances chimiques utilisées dans ses produits conformément aux obligations légales telles que REACH (Réglementation européenne EC 1907/2006 sur les substances chimiques du Parlement et du Conseil Européen). Une note d'information chimique sur ce produit peut être consultée sur le site [www.hp.com/go/reach](http://www.hp.com/go/reach).

# **Informations juridiques**

Vous trouverez des informations juridiques supplémentaires concernant votre scanner dans le fichier "HP Scanjet Pro 3000 s2 regulatory supplement.pdf" sur le CD "HP Scanning Software".

**Numéro de modèle légal** : Afin de permettre son identification sur le plan juridique, un numéro de modèle légal a été attribué à votre produit. Le numéro de votre appareil est FCLSD-1102. Ne confondez pas le numéro réglementaire et le nom marketing (HP Scanjet Enterprise 3000 s2) ou le numéro de produit (L2737A).

# **Informations relatives à l'énergie**

Les équipements d'impression et de numérisation Hewlett-Packard comportant le logo ENERGY STAR® sont qualifiés au regard des spécifications ENERGY STAR de l'Agence américaine pour la protection de l'environnement (U.S. Environmental Protection Agency) relatives aux équipements d'imagerie. Les appareils d'imagerie conformes à la norme ENERGY STAR comportent le marquage suivant :

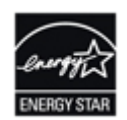

<span id="page-58-0"></span>Des informations complémentaires sur les produits conformes à la norme ENERGY STAR sont disponibles sur le site : [www.hp.com/go/energystar](http://www.hp.com/go/energystar)

## **Instructions importantes concernant la sécurité**

Lisez toutes ces instructions et suivez les avertissements et instructions marqués sur le scanner.

- Dans le présent document, les avertissements, notifications de danger et remarques concernent les points suivants :
	- Les avertissements doivent être respectés scrupuleusement pour éviter toute blessure corporelle.
	- Les notifications de danger doivent être observées pour éviter d'endommager votre équipement.
	- Les remarques contiennent des informations importantes et des conseils utiles concernant le fonctionnement de ce produit.
	- Placez le scanner suffisamment près de l'ordinateur, de sorte que le câble d'interface permette de l'atteindre facilement. Ne placez pas et n'entreposez pas le scanner ou l'adaptateur secteur à l'extérieur, ni à proximité de saletés ou de poussières excessives, d'eau, de sources de chaleur, ni dans des lieux soumis à des chocs, vibrations, niveaux de température ou d'humidité excessifs, lumière solaire directe, sources lumineuses puissantes ou variations rapides de température ou d'humidité. N'utilisez jamais l'appareil lorsque vos mains sont mouillées.
	- Utilisez exclusivement l'adaptateur secteur fourni avec votre scanner. L'usage d'un autre adaptateur peut provoquer un incendie, une décharge électrique ou des blessures.

**ATTENTION :** Assurez-vous que le cordon d'alimentation répond aux normes de sécurité locales applicables.

- Le cordon d'alimentation doit être positionné de manière à éviter tout risque d'abrasion, de coupure, d'effilochement, de pincement ou d'emmêlement. Ne placez pas d'objets sur le cordon d'alimentation et faites en sorte que l'adaptateur secteur ou le cordon d'alimentation ne puissent pas être piétinés ou écrasés. Veillez tout particulièrement à ce que les extrémités des deux cordons d'alimentation, ainsi que leurs points de connexion à l'adaptateur secteur, soient bien rectilignes.
- L'adaptateur secteur est conçu pour fonctionner avec le scanner avec lequel il est fourni. Sauf spécification contraire, ne tentez pas de l'utiliser avec d'autres appareils électroniques.
- Utilisez exclusivement le type d'alimentation électrique indiqué sur l'étiquette du produit.
- Lors de la connexion de ce produit à un ordinateur ou à un autre périphérique au moyen d'un câble, assurez-vous que les connecteurs sont correctement orientés. Chaque connecteur se caractérise par une orientation correcte unique. L'insertion d'un connecteur dans une orientation erronée peut endommager les deux périphériques reliés par le câble.
- Évitez d'utiliser des prises électriques raccordées au même circuit que des photocopieurs ou des systèmes de ventilation dont les mises sous tension et hors tension sont fréquentes.
- <span id="page-59-0"></span>Si vous utilisez une rallonge électrique pour raccorder le scanner, assurez-vous que l'ampérage total des périphériques branchés sur la rallonge ne dépasse pas l'ampérage de celle-ci. De même, assurez-vous que l'ampérage total des périphériques branchés sur la prise murale ne dépasse pas l'ampérage de celle-ci.
- Ne tentez jamais de démonter, modifier ou réparer l'adaptateur secteur par vous-même, sauf en appliquant les consignes expressément mentionnées dans les guides d'utilisation du scanner.
- N'insérez aucun objet dans les ouvertures, car ils pourraient entrer en contact avec des pôles de tension électrique dangereux ou provoquer des courts-circuits. Soyez attentif aux risques de choc électrique.
- En cas d'endommagement de la prise électrique, remplacez l'ensemble du cordon ou consultez un électricien qualifié. Si la prise électrique est protégée par des fusibles, assurez-vous de remplacer ceux-ci par des fusibles de taille et d'ampérage appropriés.
- Débranchez le scanner et l'adaptateur secteur et confiez leur réparation à un personnel qualifié si les conditions suivantes se produisent : L'adaptateur secteur ou la prise électrique est endommagé(e) ; du liquide a pénétré à l'intérieur du scanner ou de l'adaptateur secteur ; le scanner ou l'adaptateur secteur a subi une chute ou son boîtier a été endommagé ; le scanner ou l'adaptateur secteur ne fonctionne pas normalement ou présente des variations de performances significatives. (Ne procédez à aucun réglage autre que stipulé dans les instructions d'utilisation.)
- Débranchez le scanner et l'adaptateur secteur avant de procéder au nettoyage. Effectuez le nettoyage exclusivement au moyen d'un chiffon doux. N'utilisez pas de détergents liquides ou d'aérosols.
- Si vous ne prévoyez pas d'utiliser le scanner pendant une longue période, assurez-vous de débrancher l'adaptateur secteur de la prise électrique.

# **Restrictions sur les substances dangereuses (Turquie)**

Türkiye Cumhuriyeti: EEE Yönetmeliğine Uygundur

## **Restrictions sur les substances dangereuses (Ukraine)**

Обладнання відповідає вимогам Технічного регламенту щодо обмеження використання деяких небезпечних речовин в електричному та електронному обладнанні, затвердженого постановою Кабінету Міністрів України від 3 грудня 2008 № 1057

# **Informations sur le recyclage et la mise au rebut de certains matériaux**

● **Recyclage du matériel électronique :** HP encourage ses clients à recycler le matériel électronique usagé. Pour plus d'informations sur les programmes de recyclage, voir [www.hp.com/recycle.](http://www.hp.com/recycle)

Ce site Web contient également des informations sur les thèmes environnementaux suivants :

- ● Feuille de profil écologique pour ce produit et plusieurs produits HP associés
	- Engagements de HP dans la protection de l'environnement
	- Système de gestion de l'environnement HP
- Mise au rebut de certains matériaux : Ce produit HP ne contient aucun matériau susceptible de nécessiter un traitement spécial lors de sa mise au rebut.

# <span id="page-61-0"></span>**Déclaration de garantie limitée de Hewlett-Packard**

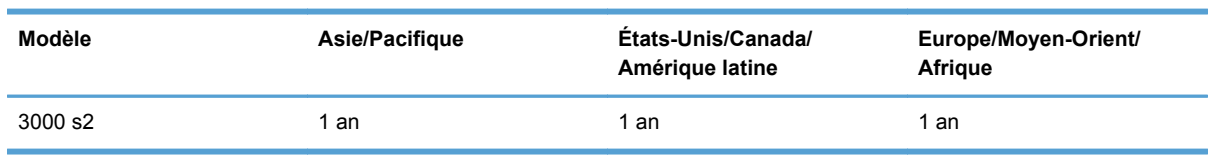

#### **Scanner HP Scanjet Enterprise3000 s2**

1. HP vous garantit, en tant que client utilisateur final, que le matériel, les accessoires et les fournitures HP sont exempts de défauts matériels et de malfaçons à partir de la date d'achat par le client et pour la période spécifiée ci-dessus. Si de tels défauts sont portés à sa connaissance pendant la période de garantie, HP s'engage, à sa convenance, à remplacer ou à réparer les produits établis comme défectueux. Les produits de remplacement pourront être neufs ou équivalents dans leur fonctionnement à des produits neufs.

2. HP vous garantit que les logiciels HP ne manqueront pas d'exécuter leurs instructions de programmation à partir de la date d'achat, pendant la période indiquée ci-dessus, en raison de défauts matériels et de malfaçons s'ils ont été correctement installés et utilisés. Si HP a connaissance de tels défauts pendant la période de garantie, la société remplacera les logiciels qui n'exécutent pas leurs instructions de programmation en raison de ces défauts.

3. HP ne garantit pas que le fonctionnement des produits HP sera exempt d'interruptions ou d'erreurs. Si HP ne peut, dans un délai raisonnable, réparer ou remplacer le produit quel qu'il soit dans le cadre de la garantie, vous aurez droit au remboursement du produit à son prix d'achat après retour rapide du produit.

4. Les produits HP peuvent comporter des pièces remanufacturées présentant des performances équivalentes à celles de pièces neuves ou qui peuvent avoir été utilisées de façon fortuite.

5. La présente garantie ne s'applique pas aux défauts résultant (a) d'une procédure de maintenance ou d'étalonnage incorrecte ou inadéquate, (b) de logiciels, d'interfaces, de pièces ou fournitures non fournis par HP, (c) de modifications non autorisées ou d'un mauvais usage, (d) d'une utilisation non conforme aux spécifications d'environnement indiquées pour le produit, ou (e) d'une préparation ou d'une maintenance incorrecte du site.

6. DANS LES LIMITES AUTORISEES PAR LA LEGISLATION LOCALE EN VIGUEUR, LES GARANTIES CI-DESSUS SONT EXCLUSIVES ET AUCUNE AUTRE GARANTIE OU CONDITION, ECRITE OU ORALE, N'EST ACCORDEE DE FACON EXPRESSE OU IMPLICITE. HP REJETTE SPECIFIQUEMENT TOUTES GARANTIES OU CONDITIONS IMPLICITES DE COMMERCIALISATION, DE QUALITE SATISFAISANTE ET D'ADAPTATION A UN USAGE PARTICULIER. Certain(e)s pays/régions, États ou provinces n'autorisant pas de limitations de durée de la garantie implicite, il se peut que la limitation ou l'exclusion ci-dessus ne s'applique pas à vous. La présente garantie vous donne des droits spécifiques et vous pouvez également disposer d'autres droits selon votre pays/région, État ou province.

7. La garantie limitée de HP est valable dans tout(e) pays/région ou localité où HP dispose d'un centre d'assistance et une présence commerciale pour ce produit. Le niveau des services de garantie offerts dépend des réglementations locales. HP ne modifiera pas la forme, l'adaptation ou la fonction du produit pour le rendre opérationnel dans un pays/une région où il n'a jamais été destiné à fonctionner pour des raisons juridiques ou réglementaires.

8. DANS LES LIMITES AUTORISEES PAR LA LEGISLATION EN VIGUEUR, LES RECOURS DE CETTE DECLARATION DE GARANTIE CONSTITUENT VOS SEULS ET UNIQUES RECOURS. A L'EXCEPTION DES CAS MENTIONNES PLUS HAUT, HP OU SES FOURNISSEURS NE SERONT EN AUCUN CAS RESPONSABLES DES PERTES DE DONNEES OU DES DOMMAGES DIRECTS, PARTICULIERS, FORTUITS, CONSECUTIFS (Y COMPRIS LES PERTES DE PROFITS OU DE DONNEES) OU AUTRES, FONDES SUR UN CONTRAT, UN PREJUDICE OU AUTRE. Certain(e)s pays/régions, États ou provinces n'autorisant pas les exclusions ou les limitations de dommages fortuits ou consécutifs, les limitations ou les exclusions ci-dessus peuvent ne pas s'appliquer à vous.

9. HORMIS DANS LES LIMITES AUTORISEES PAR LA LOI, LES CONDITIONS DE GARANTIE CONTENUES DANS CETTE DECLARATION, N'EXCLUENT, NE RESTREIGNENT NI NE MODIFIENT LES DROITS STATUTAIRES OBLIGATOIRES APPLICABLES A LA VENTE DE CE PRODUIT A VOUS-MEME, MAIS VIENNENT S'Y AJOUTER.

# <span id="page-63-0"></span>**Index**

#### **A**

accessibilité [49](#page-54-0) applications numérisation à partir de [15](#page-20-0) à propos des raccourcis de numérisation [5](#page-10-0)

#### **B**

bac de sortie emplacement [3](#page-8-0) bacs d'entrée et de sortie emplacement [3](#page-8-0) bloc d'alimentation dépannage du câble [33](#page-38-0) bourrages dépannage [47](#page-52-0) bouton Annuler [4](#page-9-0) bouton Marche/arrêt [3](#page-8-0) bouton marche/arrêt, emplacement [3](#page-8-0) bouton Numériser [4](#page-9-0) boutons Annuler [4](#page-9-0) Marche/arrêt [3](#page-8-0) Numériser [4](#page-9-0) panneau de commande du scanner [3](#page-8-0)

#### **C**

câbles dépannage [33](#page-38-0) câble USB dépannage [33](#page-38-0) capacité, chargeur de documents [2](#page-7-0) caractéristiques chargeur de documents [51](#page-56-0) environnementales [51](#page-56-0) scanner [51](#page-56-0)

caractéristiques de l'environnement, fonctionnement [51](#page-56-0) caractéristiques environnementales [51](#page-56-0) chargeur de documents capacité [2](#page-7-0) chargement de cartes [14](#page-19-0) chargement de documents [11](#page-16-0) conseils pour le chargement [9](#page-14-0) Chargeur de documents [51](#page-56-0) chiffon de nettoyage [23](#page-28-0) Chiffon de nettoyage pour circuit d'alimentation en papier HP [23](#page-28-0) circuit d'alimentation en papier nettoyage [23](#page-28-0) problèmes de chargement [45](#page-50-0) cloud, numérisation vers [16](#page-21-0) commande kit de remplacement des rouleaux [28](#page-33-0) Commande consommables [21](#page-26-0) connectivité [2](#page-7-0) Consommables commande [21](#page-26-0)

## **D**

Décalages dépannage [45](#page-50-0) dépannage bourrages [47](#page-52-0) câbles [33](#page-38-0) désinstallation et réinstallation du logiciel [33](#page-38-0) images coupées [46](#page-51-0) images floues [41](#page-46-0) lignes blanches [42](#page-47-0) lignes colorées [42](#page-47-0)

numérisations blanches [42](#page-47-0) ordre des pages [41](#page-46-0) problèmes d'introduction [45](#page-50-0) stries [47](#page-52-0) Dépannage alimentation [39](#page-44-0) arrêt [37](#page-42-0) conseils de base [31](#page-36-0) décalages [45](#page-50-0) désinstallation et réinstallation du logiciel [37](#page-42-0) erreur d'introduction du papier [45](#page-50-0) fichiers de numérisation volumineux [43](#page-48-0) images déformées [42](#page-47-0) installation [33](#page-38-0) numérisation d'objets fragiles [45](#page-50-0) numérisations noires [42](#page-47-0) numérisations recto verso [40](#page-45-0) objets fragiles [45](#page-50-0) pages manquantes [40](#page-45-0) redémarrage du scanner [37](#page-42-0) vérification de l'alimentation [36](#page-41-0) vitesse [40](#page-45-0), [41](#page-46-0) désinstallation et réinstallation des logiciels [33,](#page-38-0) [37](#page-42-0) détection des décalages [18](#page-23-0) détection des multi-collectes [18](#page-23-0)

### **E**

engagement de plusieurs pages [45](#page-50-0) exportation de raccourcis [17](#page-22-0)

**F**

fonctionnalités [2](#page-7-0) détection des décalages (multicollectes) [18](#page-23-0) raccourcis de numérisation [16](#page-21-0) fonctionnalités d'environnement  $\mathfrak{p}$ fonctions de sécurité [2](#page-7-0)

#### **G**

gestion de l'alimentation [39](#page-44-0) Gestion du papier [2](#page-7-0) guide-papier, emplacement [3](#page-8-0)

#### **H**

HP Easy Scan numérisation depuis [15](#page-20-0) HP EveryPage Ultrasonic [18](#page-23-0) HP TWAIN [6](#page-11-0) Humidité [51](#page-56-0)

#### **I**

Images coupées dépannage [46](#page-51-0) images décalées [42](#page-47-0) Images de travers [42](#page-47-0) images floues [41](#page-46-0) Images très floues [41](#page-46-0) importation de raccourcis [17](#page-22-0) Informations produit [1](#page-6-0) installation du logiciel dépannage [33](#page-38-0) instructions de sécurité [53](#page-58-0) interface utilisateur [2](#page-7-0)

### **L**

lignes dépannage [42](#page-47-0) logiciel dépannage de l'installation [33](#page-38-0) désinstallation et réinstallation [33](#page-38-0) Mac<sub>6</sub> Windows [5](#page-10-0) Logiciel désinstallation et réinstallation [37](#page-42-0) logiciel du scanner Mac [6](#page-11-0) Windows [5](#page-10-0)

logiciel HP Easy Scan à propos [5](#page-10-0) Logiciel Mac [6](#page-11-0) Logiciels pour Windows [5](#page-10-0)

#### **M**

maintenance nettoyage des rouleaux [24](#page-29-0) nettoyage du circuit d'alimentation en papier [23](#page-28-0) Utilitaire Outils du scanner HP onglet Maintenance [21](#page-26-0) marche/arrêt, emplacement du bouton [3](#page-8-0) mémoire [2](#page-7-0) mise sous tension du scanner dépannage [39](#page-44-0) Mode Veille [7](#page-12-0)

#### **N**

nettoyage bandes de numérisation [21](#page-26-0) circuit papier [23](#page-28-0) rouleaux [24](#page-29-0) numérisation à partir d'autres programmes [15](#page-20-0) à partir de HP Easy Scan [15](#page-20-0) cartes [14](#page-19-0) fichiers trop volumineux [43](#page-48-0) fonctionnalités [2](#page-7-0) originaux [11](#page-16-0) problèmes d'introduction [45](#page-50-0) Numérisation objets fragiles [45](#page-50-0) numérisations blanches dépannage [42](#page-47-0) Numérisations noires dépannage [42](#page-47-0) Numérisations recto verso Dépannage [40](#page-45-0) numérisation vers le Cloud [16](#page-21-0)

### **O**

objets fragiles, numérisation [45](#page-50-0)

#### **P**

pages désordonnées [41](#page-46-0) pages manquantes, dépannage [40](#page-45-0)

panneau de commande emplacement [3](#page-8-0) papier bourrages [47](#page-52-0) dépannage [45](#page-50-0) erreur d'introduction [45](#page-50-0) Papier décalages [45](#page-50-0) paramètres de gestion de l'alimentation [39](#page-44-0) pièces commande [28](#page-33-0) problèmes d'introduction [45](#page-50-0) produit arrêt automatique [7](#page-12-0) mode Veille [7](#page-12-0) produit, accessibilité [49](#page-54-0) programmes numérisation à partir de [15](#page-20-0) programmes compatibles TWAIN numérisation à partir de [15](#page-20-0)

#### **R**

raccourcis importation et exportation [17](#page-22-0) raccourcis, à propos [5](#page-10-0) raccourcis de numérisation [16](#page-21-0) raccourcis de numérisation, à propos [5](#page-10-0) Rayures dépannage [47](#page-52-0) redémarrage du scanner [37](#page-42-0) remplacement du rouleau et du tampon de séparation [28](#page-33-0) résolution [2](#page-7-0) rouleau remplacement [28](#page-33-0) rouleaux nettoyage [24](#page-29-0)

#### **S**

scanner caractéristiques [51](#page-56-0) panneau de commande [3](#page-8-0) **Scanner** redémarrage [37](#page-42-0) sites Web pièces de rechange [28](#page-33-0)

Sites Web commande de consommables [21](#page-26-0) Stockage [51](#page-56-0) stries dépannage [42](#page-47-0) stries blanches dépannage [42](#page-47-0) stries blanches verticales dépannage [42](#page-47-0) stries colorées dépannage [42](#page-47-0) stries verticales colorées dépannage [42](#page-47-0) supports bourrages [47](#page-52-0) **Supports** décalages [45](#page-50-0) dépannage [45](#page-50-0) erreur d'introduction [45](#page-50-0) suppression de page blanche [2](#page-7-0)

#### **T**

Température ambiante [51](#page-56-0) TWAIN [6](#page-11-0)

#### **U**

Utilitaire Outils du scanner HP onglet Maintenance [21](#page-26-0) utilisations pour [6](#page-11-0)

### **V**

Vitesse dépannage [40](#page-45-0) Vitesse, dépannage [41](#page-46-0) vitre, nettoyage [21](#page-26-0) Voyant d'alimentation [4](#page-9-0)